**Red Hat Linux 6.2J** 

Official Red Hat Linux インストレーションガイド

Red Hat, Inc. 〒101-0021 東京都 東京都千代田区外神田 2-5-12 タカラビル6階 TEL 03-3257-0411 **FAX** 03-3257-0410

© 2000 Red Hat. Inc.

Red Hat は、Red Hat, Inc. の登録商標であり、Red Hat「Shadow Man」ロゴ、「RPM」、「RPM」 ロゴ、「Glint」は Red Hat, Inc. の商標です。

「Linux」は、Linus Torvalds 氏の登録商標です。

「Motif」と「UNIX」は、The Open Group の登録商標です。

「Alpha」は、Digital Equipment Corporation の商標です。

「SPARC」は、SPARC International, Inc. の登録商標です。SPARC 商標のついた製品は、Sun Microsystems, Inc. が開発したアーキテクチャに基づくものです。

「Netscape」は、米国およびその他の国における Netscape Communications Corporation の登録商 標です。

「True Type」は、Apple Computer, Inc. の登録商標です。

「Windows」は、Microsoft Corporation の登録商標です。

その他すべての商標は、所有する各社の商標です。

Copyright © 2000 by Red Hat, Inc. Open Publication ライセンス V0.4 以降に基づいた条件に準じ、 配布されています。(最新のバージョンは、http://www.opencontent.org/openpub/ にてご覧いただ けます。)

このドキュメントを改編して配布することは、権利保持者の明確な許諾がない限り禁止されてい ます。

本の作業、またそれから派生した作業を商用に配布することは、権利保持者の明確な許諾がない 限り禁止されています。

Printed in Japan

# 目次

Red Hat Linux 6.2J

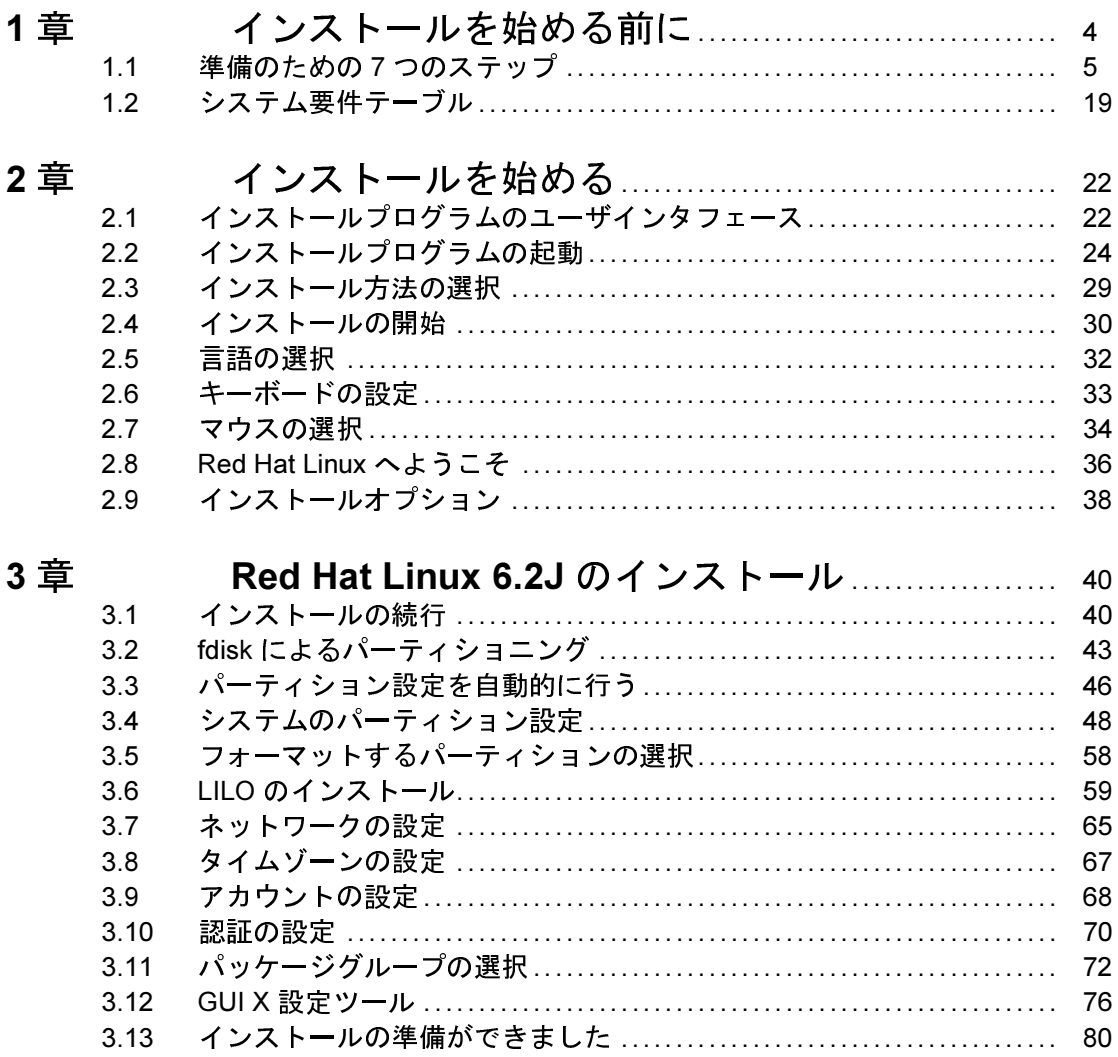

 $\ddot{\mathbf{i}}$ 

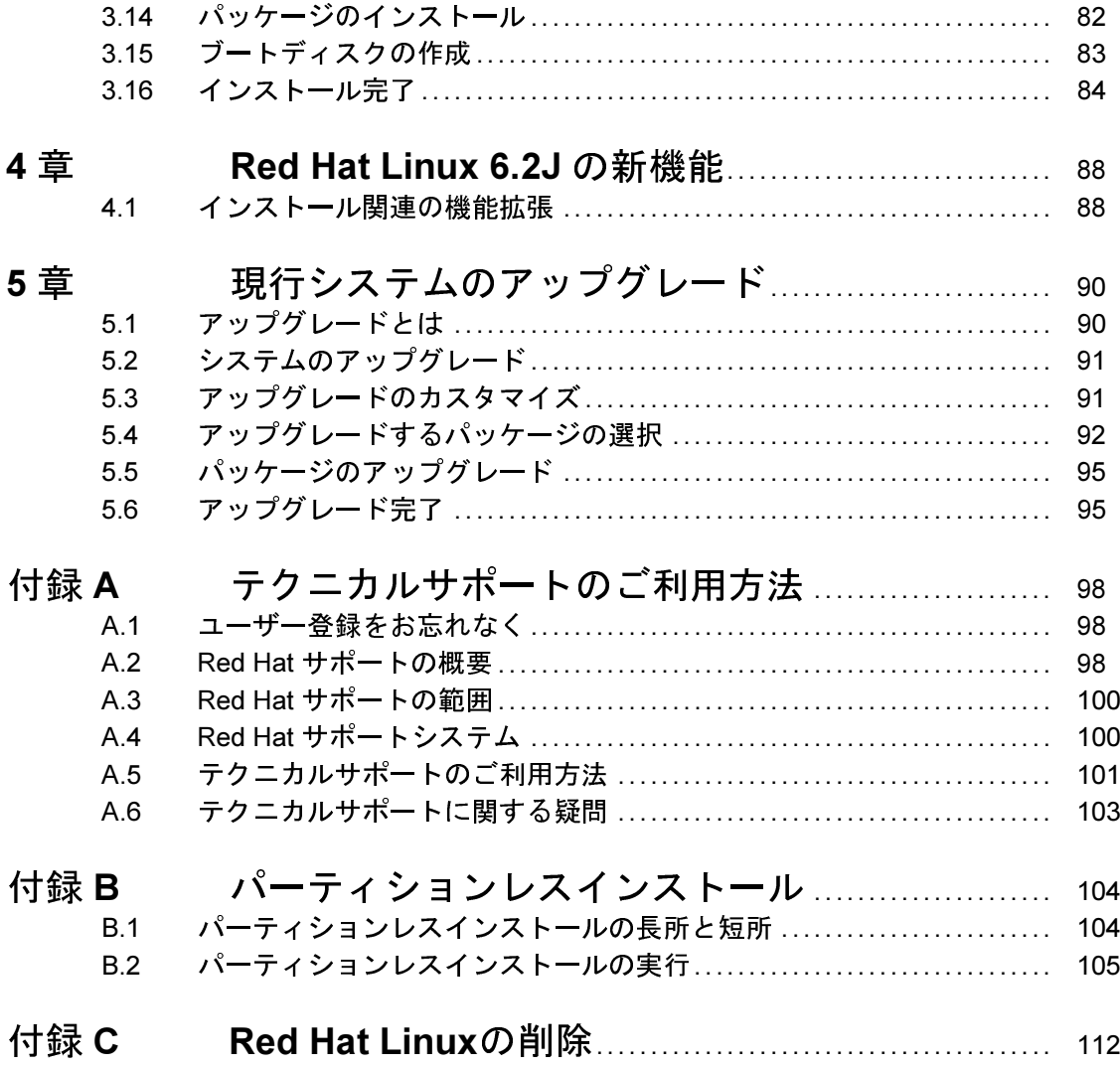

iii

#### インストールを始める前に 1

本章では、Red Hat Linux のインストールの準備方法について説明します。 2つのメインセクションに分かれます。

- インストールの準備を行うための7つのステップ (errata のチェック、 ハードウェアの互換性、フロッピーの作成、など)。
- ハードウェア情報を収集するためのシステム要件テーブル

Red Hat Linux のインストールはとても簡単ですが、準備に時間をかけるこ とで、さらにスムーズに事が運ぶことになります。本章では、インストー ルに先立って実行する必要のあるステップについて説明します。

注意:

現時点で Red Hat Linux 2.0 (またはそれ以降) を使用 している場合は、アップグレードを実行すること ができます。本章をざっと読んで基本事項を再確認 の指示にしたがって作業を進めてください。アップ グレード手順は、インストール手順と同じように開 .<br>始されます。アップグレードを実行することにした 場合は、5章現行システムのアップグレードを参照 してください。

経験のあるユーザで、基本事項を再確認する必要がない場合は、2章イン ストールを始めるまで進み、インストールを開始することができます。

### ヒント

質問に対する答え、および以前のインストール中また はインストール後に発生する可能性のある障害につい ては、「Red Hat Frequently Asked Question」を参照し てください。オンライン FAQ は以下のサイトにあり ます。 http://www.redhat.com/support/docs/faqs/rhl general faq/FAQ.html

## 1.1 準備のための7つのステップ

Red Hat Linux のインストールに先立って実行する必要のあるステップが7 つあります。

1.1.1 ステップ 1 - 手元に正しい Red Hat Linux がありますか?

Official Red Hat Linux のボックスをお持ちの場合は、準備完了です。ただ し、時にはミスも発生しますから、ちょうど良い機会でもあるのでボック スの内容をもう一度チェックしてください。

Red Hat Linux ボックスには、登録カードが含まれています。そのカード の裏面にボックスの内容が書かれています。この内容と照合することで、 ボックスに含まれるディスケットとマニュアルがすべて揃っていること を確認してください。

Red Hat, Inc. (またはそのディストリビュータ) から Official Red Hat Linux ボックスを購入したにも関わらず、リストされた項目の中に足りないも のがある場合は、弊社にお知らせください。お問い合わせ先の情報も登 録カードに記載されています。

お持ちのものがボックスセットでない場合でも問題ありません。

もちろん、誰もが Red Hat Linux ボックスを購入する訳ではありません。 他社が作成した CD を使用しても、あるいは FTP 経由でも Red Hat Linux 

るにあたって一枚または複数毎のディスクを作成する必要があるかもし れません。

FTP 経由のダウンロードとインストールについては、以下のサイトを参照 してください。http://www.redhat.com/download/howto\_download.html.

Red Hat 社製ではない CD-ROM から Red Hat Linux をインストールする場合 は、ブートディスクが必要です。インストール中に PCMCIA デバイスを 使用する場合 (ラップトップなど) は、PCMCIA ブートディスクが必要で す。CD から直接にインストールを開始することも可能です。この点につ いては、各種のインストール方法を説明する際に詳しく説明します。

ディスケットの作成方法については、「1.1.6 インストールディスケット の作成」を参照してください。

1.1.2 ステップ2ご使用のハードウェアは Red Hat Linux 6.2J との互換性を持っていますか?

古いシステムまたは自作のシステムを使用するユーザにとっては、ハード ウェアの互換性が重要です。 過去二年の間に工場生産されたシステムに 含まれるハードウェアであれば、ほとんどは Red Hat Linux 6.2J との互換 性があるはずです。ただし、ハードウェア仕様は毎日のように変化し、進 歩しているため、すべてのハードウェアと100%の互換性を保証するのは 困難です。

まずは、Red Hat のオンラインリソースを使用して、ご使用のハードウェ アが互換性を持っている、あるいはサポート対象になることを確認し てください。ハードウェア互換性リストは、以下のサイトにあります。 http://www.redhat.com/hardware.

次に、可能な限りシステムハードウェア情報を収集してください。その ための説明は、『Official Red Hat Linux リファレンスガイド』の「インス トールに関わるリファレンス (Windows ユーザ用の説明を含む)」 にありま す。本章の最後にあるシステム要件テーブル(1.2システム要件テーブルを 参照)に記入して、インストール中に参照してください。

1.1.3 ステップ 3 - Errata をチェックしましたか?

ほとんどの場合にはインストール前に errata をチェックする必要はありま せんが、チェックしておくのも良いことです。

Red Hat はアップデートされたディスケットイメージ、マニュアル、およ びその他の便利な errata ダウンロードデータを提供しています。

Errata の参照方法は2種類あります。

- 1. オンライン -- http://www.redhat.com/support/errata; オンラインで参照でき る errata を提供しています。ダウンロードディスケットイメージも簡 単にダウンロードできます。
- 2. 電子メール -- 空のメールメッセージを errata@redhat.comに送信す ると、インストールプログラムおよびソフトウェアそのものに関する 完全な errata のテキストー覧が記述された電子メール (その時点で errata が存在すれば)を受け取ることができます。また、errata においてアッ プデートされたパッケージおよびディスケットイメージへの URL も含 こんます。それらの URL を使用すれば、必要なディスケットイメージ をダウンロードすることができます。注意:ディスケットイメージを転 送する際には、バイナリモードを使用してください。

時にはインストールが失敗することもあります。そのような場合には、 インストールを正しく行うために改訂版のディスケットイメージが必要 です。その場合は、Red Hat Linux errata 一覧を通じて特別なイメージを公 開しています。

これは比較的まれなことなので、まずは標準のディスケットイメージを試 した方が時間の節約になります。インストールの実行時に障害が発生した 場合に限って、errata を参照してください。

障害が発生した場合は、新しいディスケットイメージ(ファイル名の最後 は常に .img です) を含むエントリをフォーカスしてください。発生した<br>障害に当てはまるエントリが見つかったら、ディスケットイメージのコ ピーを入手し、「1.1.6 インストールディスケットの作成」に記載された 指示にしたがってイメージを作成します。

文書の errata も利用可能です。文書 errata 対して重要な変更が行われた場 デート情報は、以下のサイトで見つかります。http://www.redhat.com/support/errata/doc errata/.

### 1.1.4 ステップ4 - ディスク容量は十分ですか?

今日のオペレーティングシステムは、ほぼすべてがディスクパーティショ ンを使用しています。Red Hat Linux も例外ではありません。Red Hat Linux のインストール時には、ディスクパーティションに関した作業を行う必要 があるかもしれません。ディスクパーティション関連の作業を行ったこ とがない(または基本概念をざっと参照したい)場合は、作業を進める前 に 『 Official Red Hat Linux リファレンスガイド』の付録にある「ディスク パーティションの方法」を参照してください。

Red Hat Linux がシステム上の唯一の OS となるような「全く新規の」イ ない場合は、インストール用に使用できる十分なディスク領域がハード ディスクドライブ上にあることを確認する必要があります。

このディスク領域は、インストール済の他の OS、たとえば Windows、 OS/2、あるいは別のバージョンの Linux、が使用するディスク領域とは別 個のものでなければなりません。そのために一つまたは複数のパーティ ションを Red Hat Linux 専用にします。

インストールプロセスを開始する前に、以下のいずれかの条件が満たさ れなければなりません。

- コンピュータに、Red Hat Linux のインストールで使用できる、パー ティションの設定されていない十分なディスク領域があること。
- Red Hat Linux をインストールするためのディスク領域を確保するため に、削除して解放してもかまわない、一つまたは複数のパーティショ ンがあること。
- 既存のフォーマット済 FAT パーティションがあって、パーティション レスインストールによってインストールを実行すること (付録 B パー ティションレスインストール)。

必要な容量に関する参考として、以下にインストール方法とそれぞれの 場合の容量の最低要件をリストします。パーティションレスインストー ルに関する要件も含まれます。

- GNOME ワークステーション 700MB
- KDE ワークステーション 700MB
- $\bullet$  $+ - \tilde{\lambda} - 1.7$ GB
- $\bullet$ カスタム (すべて を選択した場合) - 1.7 GB

これのインストールクラスについての詳細は、1.1.7 ステップ7-どのイン ストールタイプが最適ですか?を参照してください

それらの条件が満たされるかどうかが確かではない、または Red Hat Linux をインストールするために領域を解放する方法を知りたい場合は、『Official Red Hat Linux リファレンスガイド』の付録を参照してください。

1.1.5 ステップ 5 - Red Hat Linux をどのようにインストー ルしますか?

次に、どのタイプのインストール方法が最適なのかを判断しなければなり ません。以下のオプションがあります。

**CD-ROM** 

Red Hat Linux 6.2J のボックス (または Red Hat Linux CD-ROM)をお 持ちで、かつ CD-ROM ドライブがある場合。この方法では、ブー トディスケット、ブート可能 CD-ROM または PCMCIA ブートディス ケットが必要です。

ハードディスクドライブ

Red Hat Linuxファイルをローカルハードディスクドライブにコピー してある場合。この方法では、ブートディスケットまたは PCMCIA ブートディスケットが必要です。

NFS イメージ

Red Hat LinuxCD-ROM またはRed Hat Linuxのミラーイメージをエクス ポートする NFS ーバからインストールする場合。ネットワークブー トディスケットまたは PCMCIA ブートディスケットが必要です。

**FTP** 

FTP サーバから直接インストールする場合。ネットワークブートディ スケットまたは PCMCIA ブートディスケットが必要です。

**HTTP** 

HTTP ウェブサーバから直接インストールする場合。ネットワーク ブートディスケットまたは PCMCIA ブートディスケットが必要です。

1.1.6 ステップ6 - どのようにインストールを開始しますか?

ステップ5で選択したインストール方法にしたがって、インストールプ ロセスの開始方法を選択しなければなりません。どのブートメディアを 使用しますか?

ブート可能 CD-ROM

CD-ROM ドライブからのブートが可能な場合は、Red Hat Linux CD-ROM を使用してインストールプログラムをブートし、ローカル CD-ROM によるインストールを実行することができます。

ローカルメディアブートディスケット

Official Red Hat Linux 6.2J のボックスを購入した場合は、ボックス内 にローカルブートディスケットがあります。CD-ROM ドライブがブー ト可能ではない場合の CD-ROM からのインストール、またはハード ディスクドライブからのインストールの場合に、このディスケット を使用することができます。

ネットワークブートディスケット

FTP、HTTP、または NFS 経由のインストールを実行する場合は、独 自のネットワークブートディスケットを作成しなければなりません。 ネットワークブートディスケットイメージファイルは bootnet.img で、Red Hat Linux/Intel CD の images ディレクトリの中にあります。

PCMCIA ブートディスケット

以下のチェックリストを、PCMCIA ブートディスケットを作成する 必要があるかどうかを判断する際の参考にしてください。

- CD-ROM から Red Hat Linux をインストールし、かつ CD-ROM ド ライブが PCMCIA カード経由でコンピュータと接続している場合 は、PCMCIA ブートディスケットが必要になります。
- インストール中に PCMCIA ネットワークアダプタを使用する場 合は、PCMCIA ブートディスケットが必要になる可能性がありま す。

必要な場合は、PCMCIA ブートディスケットを作成しなければなりま せん。PCMCIA ブートディスク用イメージファイルは pcmcia.imq で、Red Hat Linux/Intel CD の images ディレクトリの中にあります。

インストールディスケットの作成

イメージファイルからディスケットを作成する必要がある場合がありま す。たとえば、Red Hat Linux の errata ページから入手した、アップデート 済のディスケットイメージを使用したり、ブートディスケットを作成した りする必要があるかもしれません。

イメージファイルには、ディスケットの内容の正確なコピー (またはイ メージ)が含まれています。ディスケットには、ファイルに含まれるデー タに加えてファイルシステム情報も含まれるため、ディスケットへの書き 込みを行うまではイメージファイルを使用することができません。

まず、空のフォーマット済、1.44 MB の 3.5 インチのディスケットが必要 です。3.5 インチディスケットドライブを使用してコンピュータにアクセ スし、MS-DOS プログラム、またはほとんどの Linux 系オペレーティング システムで使用する dd ユーティリティを実行できる必要があります。

Red Hat Linux CD の images ディレクトリには、Red Hat Linux/Intel 用の ブートイメージが含まれています。

適当なイメージを選択したら、イメージファイルをディスケットに転送し ましょう。

#### **MS-DOS 上でのディスケット作成**

MS-DOS 上でディスケットを作成するには、Red Hat Linux CD の dosutils ディレクトリの中にある rawrite ユーティリティを使用します。まず、 空のフォーマット済3.5インチディスケットに適当なラベルを貼り付けま す (たとえば、「ブートディスケット」または「アップデートディスケッ ト」)。そのディスケットをドライブに挿入します。次に、以下のコマン ドを使用します (CD-ROM ドライブが d: であるとします)。

C:\> **d:** D:\> **cd \dosutils** D:\dosutils> **rawrite** Enter disk image source file name: **..\images\boot.img** Enter target diskette drive: **a:** Please insert a formatted diskette into drive A: and press --ENTER-- : [Enter] D:\dosutils>

まず rawite はディスケットイメージのファイル名を入力するように指 示します。そこで、書き込むイメージのディレクトリと名前を入力しま す(たとえば、..\images\boot.img)。次に、rawiteはイメージの書 き込み先ディスケットドライブを入力するように指示します。そこで、 a: と入力します。最後に、rawrite は、指定したドライブの中にフォー [Enter] を押して確認すると、rawrite はイメージファイルをディスケットにコ<br>ピーします。別のディスケットを作成する必要がある場合は、そのディ スケットにラベルを貼り付けてから、適当なイメージファイルを指定し て rawrite を再度実行します。

#### **Linux 系 OS 上でのディスケット作成**

Linux (またはその他の Linux 系オペレーティングシステム) 3.5 インチディスケットを表すデバイス (Linux 3,5 /dev/fd0 とされています)に対する書き込み権限を持っていなけれ ばなりません。

まず、空白のフォーマット済ディスケットに適当なラベルを貼り付けます (たとえば、「ブートディスケット」、「アップデートディスケット」)。 それをディスケットドライブに挿入します(ただし、mount コマンドは必

要ありません)。Red Hat Linux CD をマウントしたら、目的のイメージファ イルを含むディレクトリに切り換えて、以下のコマンドを使用します(適 宜イメージファイル名とディスケットデバイスを変更してください)。

# dd if=boot.img of=/dev/fd0 bs=1440k

別のディスケットを作成する必要がある場合は、そのディスケットにラ ベルを貼り付けてから、適当なイメージファイルを指定して dd を再度実 行します。

1.1.7 ステップ7- どのインストールタイプが最適ですか?

Red Hat Linux には4つの異なるクラス、つまりインストールのタイプが含 まれます。それらは以下のものです。

- ワークステーション -- Linux の世界は初めてであり、試してみようとい うユーザにとっては、ワークステーションクラスが最適なインストー ル方法です。わずかな質問に答えるだけで、すぐにも Red Hat Linux を 実行することができます。
- サーバ--システムをLinux ベースのサーバとして機能させたい、かつシ ステム設定を余りカスタマイズしたくないというユーザにとっては、 サーバクラスが最適なインストール方法です。
- カスタム -- カスタム クラスのインストール方法を使用すれば、最も柔 軟なインストールを行うことができます。パーティション構成やイン ストールするパッケージその他を選択することができます。カスタム クラスのインストール方法は、Red Hat Linux のインストールに慣れて いるユーザ、および完全な柔軟性が損なわれることを恐れるユーザに とって最適です。
- アップグレード -- システム上ですでに動作している Red Hat Linux 2.0 (またはそれ以降)を素早く最新のパッケージとカーネルバージョンへ とアップデートしたい場合は、アップグレードが最適です。

注意:

カスタムクラスのインストールを使用した場合に 最も大きな柔軟性が得られます。ワークステーショ ンおよびサーバクラスのインストールでは、いくつ かのステップを省略した自動的なインストールプロ セスが実行されます。ただし、ワークステーション およびサーバクラスのインストールに対して、パー ティション構成に関する柔軟性が追加されたので、 ドライブのパーティショニングをマニュアルで行う ことができるようになっています。

これらのクラスでは、インストールプロセスを簡略化するのか (設定の柔 軟性が失われる可能性はあります)、インストールプロセスはいくらか複 雑になりますが、柔軟性を保持するのかという選択肢が与えられます。各 クラスを詳細に検討して、どちらが適しているのかを判断してください。

> 注意: パーティションレスインストールを実行するつもり の場合は、どのクラスのインストールを実行するの かを選択する必要があります。ただし、通常のイン ストールを実行するユーザに警告する場合とは異な り、システムに関して何らかの情報を失うことを恐 れる必要はありません。パーティションレスインス トールでは既存パーティションが削除されることは ありません。

ワークステーション クラスのインストール

• GNOME ワークステーション -- 主としてワークステーションとして使 用するシステムへのインストールです。GNOME GUI がロードされ、 システムブート時に GNOME が起動されるようにシステム設定が行わ れます。マニュアルによるパーティショニングを行わないことにした

場合、インストールプログラムは既存の Linux パーティションに含ま れるすべてのデータを削除し、新しいバージョン用のディスクのパー ティショニング方法を決定し、どのソフトウェアパッケージをロード するのかを選択します。

KDE ワークステーション -- 主としてワークステーションとして使用す るシステムへのインストールです。KDE GUI がロードされ、システム ブート時に KDE が起動されるようにシステム設定が行われます。マ ニュアルによるパーティショニングを行わないことにした場合、イン ストールプログラムは既存の Linux パーティションに含まれるすべて のデータを削除し、新しいバージョン用のディスクのパーティショニ ング方法を決定し、どのソフトウェアパッケージをロードするのかを 選択します。

注意:

以前の ワークステーション クラスのインストール とは異なり、Red Hat Linux 6.2J ワークステーション クラスのインストールを実行しても、ネットワー クデーモン inetd はインストールされません。inetd がインストールされないため、システムはより安全 になります。ただし、finger、ftelnet、talk、および FTPなどのネットワーク関連サービスは機能しませ ん。このようなタイプのサービスが必要な場合は、 サーバ クラスまたは カスタム クラスのインストー ルを選択してください。

何が行われるのでしょう?

マニュアルによるパーティショニングを行わないことにした場合、ワー クステーションクラスのインストールでは、インストール済のすべての 、、<br>ハードディスクドライブ上のすべての Linux 関連パーティションが削除さ れて、以下のパーティションが作成されます。

• 64 MB swap パーティション

- すべてのファイルを保存するための可変 (正確なサイズは、利用可能 なディスク領域によって異なります)サイズのルートパーティション (/としてマウント)。
- Linux カーネルおよび関連ファイルを保存するための16MBのパーティ ション (/boot としてマウント)。

ディスクパーティショニングに対してこのアプローチを使用すれば、ファ イルシステムの構成を最も単純にすることができます。

> 注意: ワークステーション クラスのインストールでは、 少なくとも 700 MB のディスク領域が必要になりま す。

システムに既に Windows (Windows 3.1/95/98/NT) がインストールされている 場合、ワークステーションクラスのインストールでは、LILO (LInux LOader) を使用してデュアルブートするように、システムが自動的に設定されま す。

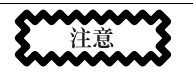

ワークステーション クラスのインストールでは、す 、<br>ベてのハードドライブ上のすべての既存 Linux パー ティションが削除されます。また、別の OS がイン ストールされている場合は、自動的にデュアルブー ト環境の設定が試みられます。

サーバクラスのインストール

サーバクラスのインストールでは、システムブート時に、X Window System は設定されず、GUIもロードされません。インストールプログラムによっ て、任意の種類のすべての既存パーティションに含まれるすべてのデータ

が削除され、新しいバージョン用のディスクパーティショニングの方法が 決定され、ロードするソフトウェアパッケージが選択されます。

何が行われるのでしょう?

マニュアルによるパーティショニングを行わないことにした場合、Server クラスのインストールでは、すべてのインストール済ハードディスクドラ - ノフハン - レバ<br>イブ上のすべての既存パーティションが削除されるので、保存しておきた いものが何もないと確信できる場合に限って、このインストールクラスを 選択してください。インストールが完了すると、以下のパーティション が作成されます。

- 64 MB swap パーティション  $\bullet$
- 256 MB パーティション (/ としてマウント)。
- 最低 512 MB のパーティション (/usr としてマウント)。
- 最低 512 MB のパーティション (/home としてマウント)。
- 256 MB パーティション (/var としてマウント)。  $\bullet$
- ・ Linux カーネルおよび関連ファイルを保存するための 16 MB のパーティ ション (/boot としてマウント)。

ディスクパーティショニングに対するこのアプローチを使用すると、サー バクラスのほとんどの作業に関してかなり柔軟なファイルシステム構成 が得られます。

注意:

サーバクラスのインストールでは、少なくとも 1.7GB MB のディスク領域が必要になります。

サーバクラスのインストールでは、すべての既存 ハードドライブ上の任意のタイプのすべての既存パー ティションが削除されます。Linux パーティション であるかどうかとは関係なく、すべてのドライブの 情報と既存のオペレーティングシステムが削除され ます。

カスタム クラスのインストール

名前からも分かるとおり、カスタムクラスのインストールでは、柔軟性 を重視しています。カスタムクラスのインストールでは、ディスク領域 のパーティショニング方法をユーザが選択することができます。また、シ ステムにインストールするパッケージを自在に選択することができます さらに、システムの起動時に LILO (LInux LOader) を使うかどうかも指定 できます。

カスタムクラスインストールの舞台裏

このセクションでは、カスタムクラスのインストールを実行する場合に のみ行われるステップについて取り扱います。

これは、どのインストールクラスが最適なのかを判断しようとしている ユーザの役に立ちます。以下の一覧に含まれる作業を実行するとトラブ ルが発生するだろうと考えるユーザは、本マニュアルを通読して疑問を 明確にした上でなければ、カスタム クラスのインストールを実行すべき ではありません。

パーティショニングの作成カスタム クラスのインストールでは、Red Hat Linux のインストール先を指定する必要があります。(ワークステー ション クラスや サーバ クラスのインストールでもマニュアルによる パーティショニングというオプションが加わったため、これは カスタ ムクラスに固有のものでなくなっています。

- パーティションのフォーマット -- 新規作成したパーティションをフォー マットしなければなりません。古い (不要な) データを含むパーティ ションのフォーマットを行う必要があります。(ワークステーション ま たはサーバクラスのインストールでマニュアルによるパーティショニ ングを選択した場合は、どのパーティションをフォーマットするのか を選択する必要があります。)
- インストールパッケージの選択 -- これは、パーティションが設定さ れ、フォーマット用の選択が行われた後で実行されます。ここでは、 。<br>パッケージのグループ、個別のパッケージ、それら2つの組み合わせ、 あるいは「すべて」をインストールするように選択することができま す。
- LILO の設定 -- カスタムクラスのインストールの場合は、LILO のイン ストール先として -- マスタブートレコード (MBR) またはルートパー ティションの先頭セクタ -- を選択したり、あるいは LILO をまったく インストールしないように選択したりすることができます。

システムのアップグレード

Red Hat Linux 2.0 (またはそれ以降) をアップグレードする場合、既存のデー タは削除されません。 インストールプログラムはモジュール形式の 2.2.X カーネルおよびインストール済のすべてのソフトウェアパッケージをアッ プデートします。これらの説明については、2章 インストールを始めるお よび5章 現行システムのアップグレードを参照してください。

## 1.2 システム要件テーブル

空欄にシステムの設定と要件を記入してください。これは、現在のシステ ムを記録し、インストールプロセスを簡単に行う上で役に立ちます。

#### 表 1-1 システム要件

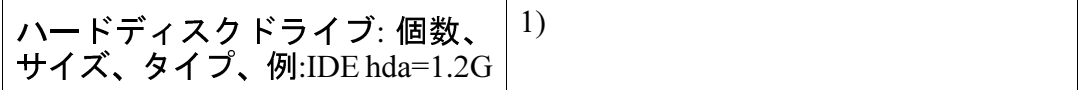

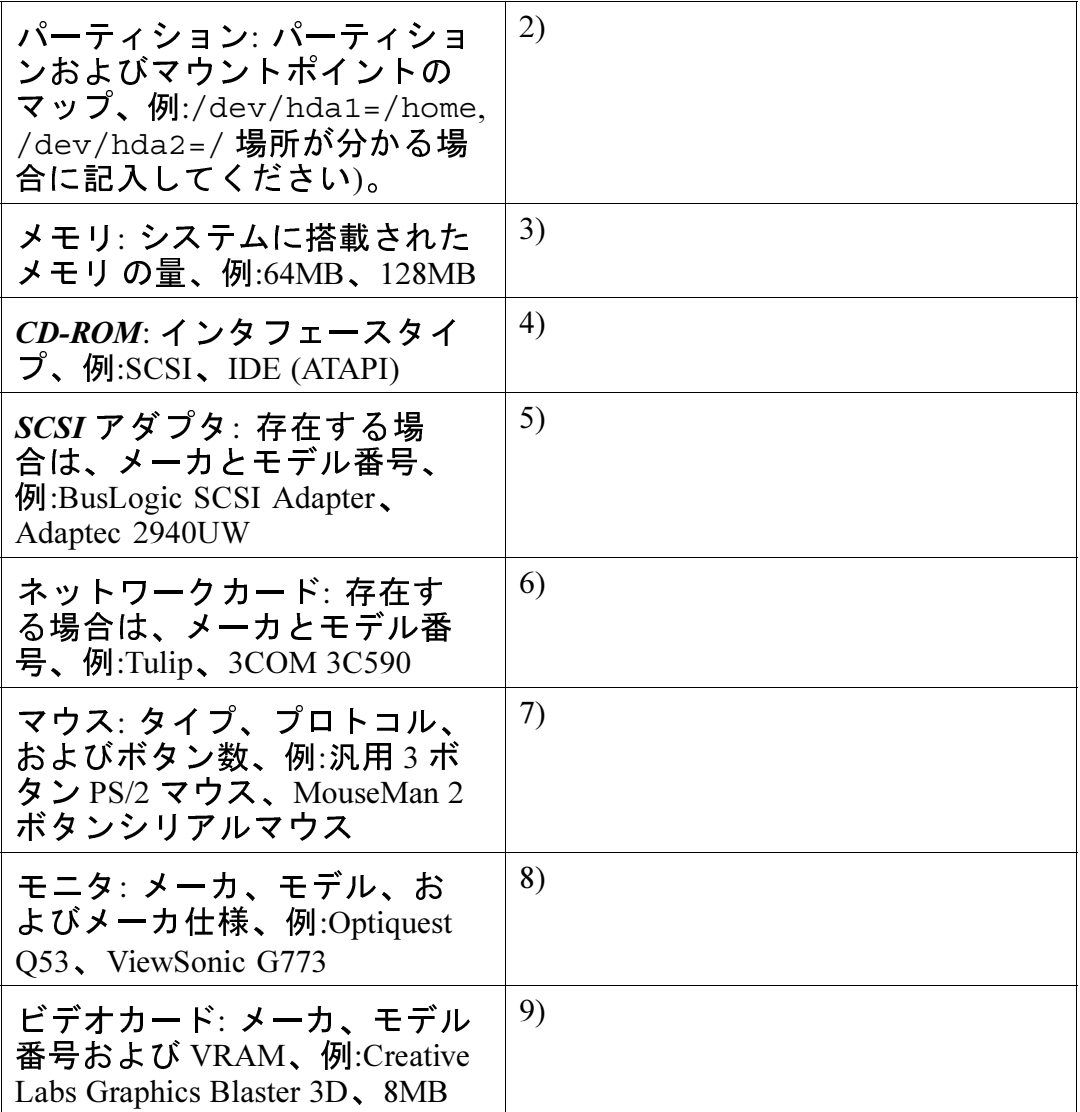

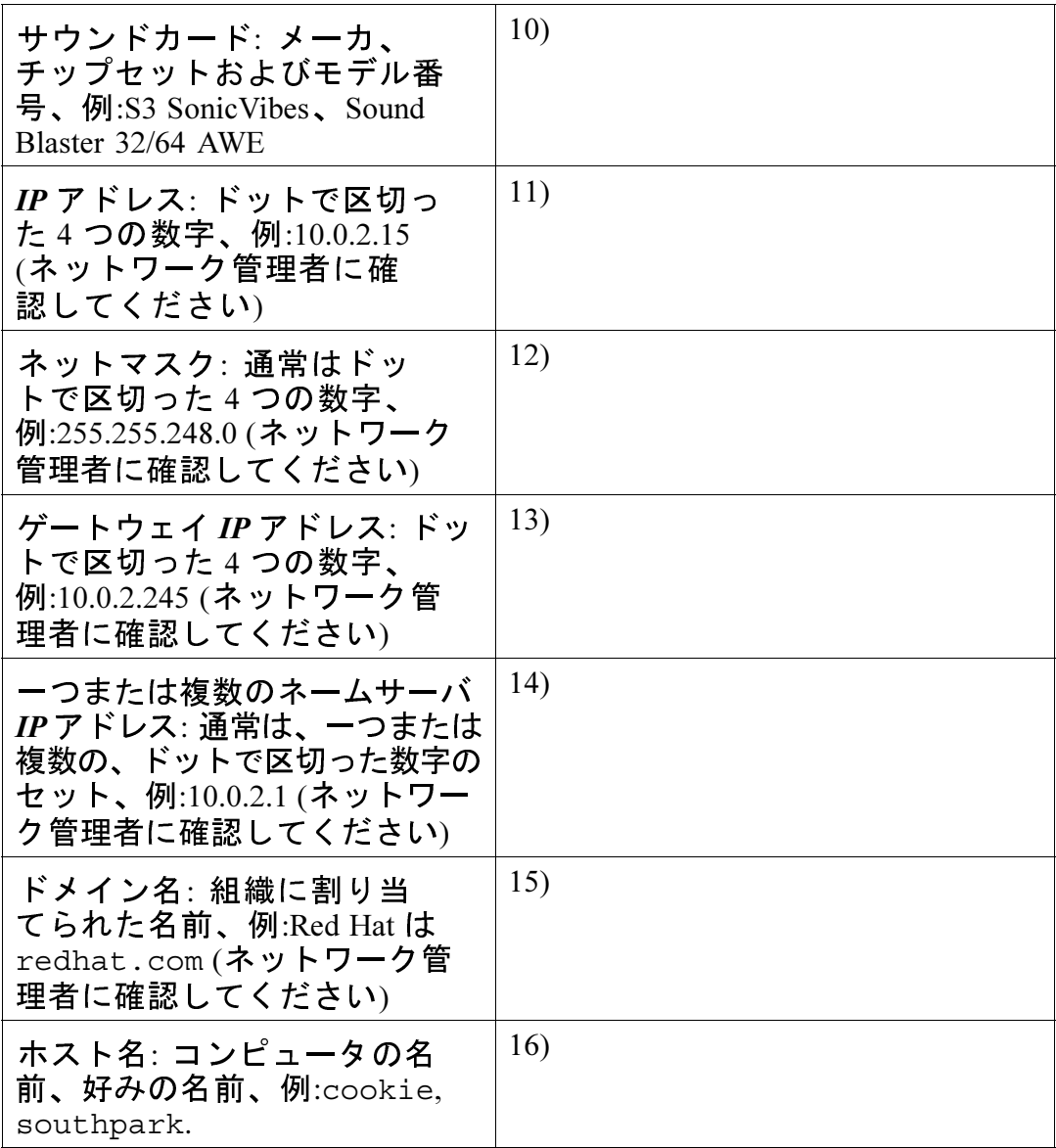

# 2 インストールを始める

本章では、Red Hat Linux のインストールプロセスの開始方法について説明 します。以下の内容について説明します。

- インストールプログラムのユーザインタフェースに慣れること。
- インストールプログラムの起動。
- インストール方法の選択。
- インストールの開始。  $\bullet$

本章の終了時点までに手元のシステム上でインストールプログラムが実 行され、Red Hat Linux 6.2J のインストールまたはアップグレードのいずれ かのプロセスが開始されます。

## 2.1 インストールプログラムのユーザインタフェース

以前にグラフィカルユーザインタフェース (GUI)の使用経験がある場合 は、以下のプロセスにもすぐに慣れることができるでしょう。経験がない 場合でも、マウスを使用して画面を操作し、ボタンを「クリック」する か、テキストフィールドに入力するだけなので簡単です。また、[Tab]キー およびjEnterにキーを使って、インストール画面を操作することもできます。

> 注意: GUI インストールプログラムを使用したくない場合 は、テキストモードのインストールプログラムを使 用することもできます。テキストモードを使用する には、以下のブートコマンドを入力します。

boot:text

テキストモードのインストールについての説明は、 以下を参照してください。『Official Red Hat Linux リ ファレンスガイド』を参照してください。

### 2.1.1 仮想コンソールに関する注意

Red Hat Linuxインストールプログラムは、インストールプロセスのダイア ログボックス以上のものを提供します。シェルプロンプトからコマンドを 入力するという方法だけではなく、各種の診断メッセージを利用すること<br>ができます。この情報は、5 つの仮想コンソール上に表示されます。この 仮想コンソールの切り換えは一回のキー入力で行うことができます。

Red Hat Linuxのインストール中に問題が発生した場合には、このような仮 想コンソールが役に立ちます。インストールコンソールまたはシステムコ ンソール上に表示されるメッセージは、問題を特定する上で参考になり ます。仮想コンソール、コンソールを切り換えるためのキー入力、およ びその内容の一覧については、表 2-1, コンソール、キー入力、および内 容を参照してください。

| コンソール                       | キー入力                        | 内容                                         |
|-----------------------------|-----------------------------|--------------------------------------------|
|                             | $[Ctrl]$ - $[Alt]$ - $[F1]$ | インストールダイアログ                                |
| $\mathcal{D}_{\mathcal{L}}$ | [Ctrl]-[Alt]-[F2]           | シェルプロンプト                                   |
| 3                           | $[Ctrl]$ - $[Alt]$ - $[F3]$ | インストールログ (インス<br>トールプログラムから発行<br>されるメッセージ) |
| 4                           | [Ctrl]-[Alt]-[F4]           | システム関連メッセージ                                |
|                             | $[Ctrl]$ - $[Alt]$ - $[F5]$ | その他のメッセージ                                  |
|                             | [Ctrl]-[Alt]-[F7]           | X グラフィック表示                                 |

表 2-1 コンソール、キー入力、および内容

一般に、インストール時の問題を診断しようと試みる場合を除き、デフォ ルトのコンソール (仮想コンソールの7番)から切り換える必要はありま せん。ただし、興味があれば、色々と切り換えてみてください。

## 2.2 インストールプログラムの起動

Red Hat Linuxのインストールを開始しましよう。インストールを開始する には、まずインストールプログラムをブートします。インストールに必<br>要な資源がすべて揃っていることを確認してください。すでに1 章 インス トールを始める前にを読み終わり、指示にしたがっているならば、開始準 備が整っているはずです。

2.2.1 インストールプログラムの起動

注意:

ブートディスクを作成する必要がある場合は、1.1.6 -<br>ステップ 6 - どのようにインストールを開始します か?を参照してください。

ブートディスケットをコンピュータの先頭フロッピードライブに挿入して からリブートします (ご使用のマシンがサポートしている場合は CD-ROM を使用してブートします)。フロッピーまたは CD-ROM からブートするた めには、BIOS設定を変更する必要があるかもしれません。

BIOS 設定を変更するためには、コンピュータのブー トの初期段階で表示される指示に注意する必要があり ます。多くの場合、[press the [Del] key to enter the BIOS setting] というテキスト行が表示されます。BIOS 設定 モードに入るために必要な操作を行えば、ブート順 序を変更することができます。この場合、CD-ROM ドライブまたはフロッピードライブの中でブート 可能ソフトウェアが検出されれば、そこからコン ピュータをブートすることができます。詳細につい ては、システム付属のマニュアルを参照してくださ い。

可能なブート方法は4つあります。

- ブート可能 CD-ROM -- マシンがブート可能 CD-ROM をサポートしてお り、ローカル CD-ROM からインストールを実行したい場合。
- ローカルブートディスケット -- マシンがブート可能 CD-ROM をサポー トしていない場合で、ローカル CD-ROM またはハードディスクドライ ブからインストールを実行したい場合。
- ネットワークブートディスケット -- NFS、FTP、および HTTP 経由でイ ンストールする場合に使用します。
- PCMCIA ブートディスケット -- PCMCIA サポートが必要であり、かつ マシンが CD-ROM ドライブからのブートをサポートしていない場合、 または CD-ROM ドライブを利用するために PCMCIA サポートが必要な 場合に使用します。このブートディスケットは、すべてのインストー ル方法(CD-ROM、ハードディスケット、NFS、FTP、および HTTP)を 提供します。

しばらくすると、boot: プロンプトを含む画面が表示されるはずです。 この画面には、各種のブートオプションに関する情報が含まれています。 各ブートオプションには、一つまたは複数のヘルプ画面が関連付けられて います。ヘルプ画面にアクセスするには、画面下部の行内にリストされた ファンクションキーを適宜使用します。

2つのことを覚えておいてください。

- 初期画面が表示されてから一分間、何もアクションを起こさなけれ ば、自動的にインストールプログラムが起動されます。この機能を無 効にするには、ヘルプ画面のファンクションキーのいずれかを押しま す。
- ヘルプ画面のファンクションキーを押した場合は、フロッピーから情  $\bullet$ 報を読み込むために少し時間がかかります。

通常は、IEnterl を押すだけブートします。ブートメッセージを良く見て、 Linux カーネルがハードウェアを検出するかどうかを観察してください。 ハードウェアの検出が正しく行われない場合は、「エキスパート」モード でインストールをやり直す必要があります。ハードウェアが正しく検出さ れた場合は、次のセクションに進みます。

エキスパートモードに入るには、以下のブートコマンドを使用します。

boot: linux expert

注意:

CD-ROM からの GUI インストールを実行したくない 場合は、以下のブートコマンドを使用してテキスト モードのインストールを実行することもできます。

boot:text

テキストモードのインストールについての説明は、 『Official Red Hat Linux リファレンスガイド』を参照 してください。

シリアルインストールを開始するためのコマンドが 変更されました。シリアルモードでインストールを 実行する必要がある場合は、以下のように入力しま す。

boot:linux console=<device>

ここで、<device>は使用するデバイス (ttyS0 または ttyS1 など) です。

注意:

初期段階のブートメッセージには、SCSI またはネッ トワークカードに関するものは含まれていません。 これは正常です。それらのデバイスは、インストー ルプロセス中にロードされるモジュールによってサ ポートされるからです。

カーネルにオプションを渡すこともできます。

たとえば、カーネルに対して、128 MB システムのすべての RAM を使用 するように指示するには、以下のように入力します。

 $boot:$ linux mem=128M

[Enter] トが開始されます。

ハードウェアを識別するためのブートオプションを指定する必要がある 場合は、そのオプションを書き留めておいてください。インストールプロ セスの LILO 設定部分で必要になります (詳細については「3.6 LILO のイ ンストール」を参照してください。)

フロッピーを使用しないブート方法

CD-ROM をサポートしたコンピュータの場合は、Red Hat Linux/IntelCD-ROM が CD-ROM からのブートをサポートしない場合でも、ブートディスクを<br>使用せずにインストールを開始するもうひとつの方法があります。以下の Intel

システムに MS-DOS がインストールされている場合は、ブートディスク を使用せずに CD-ROM ドライブから直接ブートすることができます。

そのためには(CD-ROM ドライブが d: であるとします)、以下のコマンド<br>を使用します。

C:\>**d:** D:\>**cd \dosutils** D:\dosutils>**autoboot.bat**

この方法は、DOS ウィンドウの中で実行しても動作しません。--autoboot.bat ファイルは、DOS が単独のオペレーティングシステムとして 稼動する状況で実行しなければなりません。つまり、Windows が稼動して いてはいけないということです。

CD-ROM から直接ブートすることができない (かつ DOS ベースの autoboot も利用できない) 場合は、インストールを開始するためにブートディスク を使用する必要があります。

### 2.3 インストール方法の選択

次に、どのタイプのインストール方法を使用するかを尋ねられます。以 下の基本的な手段を使用してRed Hat Linuxをインストールすることができ ます。

### **CD-ROM**

CD-ROM ドライブおよびRed Hat LinuxCD-ROM があること。ブート ディスケット、ブート可能 CD-ROM または PCMCIA ブートディス ケットが必要です。

ハードディスクドライブ

Red Hat Linux ファイルをローカルハードディスクドライブにコピー してある場合。ハードディスクドライブのインストールについての 説明は、『Official Red Hat Linux リファレンスガイド』を参照してく ださい。ブートディスケットまたは PCMCIA ブートディスケットが 必要です。

NFS イメージ

Red Hat LinuxCD-ROM の内容、またはRed Hat Linuxのミラーイメー ジをエクスポートする、NFS サーバからインストールする場合。 ネットワークブートディスケットまたは PCMCIA ブートディスケッ トットが必要です。ネットワークインストールについての説明は、 『Official Red Hat Linux リファレンスガイド』を参照してください。 注意:NFS インストールを GUI モードで実行することもできます。

**FTP** 

FTP サーバから直接インストールする場合。ネットワークブートディ<br>スケットまたは PCMCIA ブートディスケットが必要です。FTP イン ストールについての説明は、『Official Red Hat Linux リファレンスガ イド』を参照してください。

#### **HTTP**

HTTP ウェブサーバから直接インストールする場合。ネットワーク ブートディスケットまたは PCMCIA ブートディスケットが必要で す。HTTP インストールについての説明は、『Official Red Hat Linux リファレンスガイド』を参照してください。

## 2.4 インストールの開始

CD-ROM 経由でグラフィカルインタフェースを使用したインストールを 行う場合は、先をお読みください。

注意:

テキストモードでインストールを実行したい場合 は、システムをリブートし、boot:プロンプトに対 して、text と入力します。その他についての説明 は、『Official Red Hat Linux リファレンスガイド』を 参照してください。

### 2.4.1 CD-ROM からのインストール

CD-ROM から Red Hat Linux をインストールするには、ICD-ROMI を選択 してから [OK] を選択します。指示されたら Red Hat Linux CD を CD-ROM ドライブに挿入します (CD-ROM からブートしていない場合)。次に IOKI を選択し、[Enter] を押します。

そうすると、インストールプログラムはシステムを検査して CD-ROM ド ライブを識別しようとします。まず IDE (ATAPI ともいわれます) CD-ROM ドライブの検索が行われます。見つかった場合は、インストールプロセス の次の段階に進みます (2.5 言語の選択を参照してください)。

ドライブが検出されない場合は、使用する CD-ROM ドライブのタイプが 尋ねられます。以下のタイプから選択してください。

**SCSI** 

CD-ROM が、サポートされる SCSI アダプタと接続している場合は、 これを選択してください。そうするとインストールプログラムは SCSI ドライバを選択するように要求します。使用アダプタに最も近 いドライバを選択してください。必要であれば、ドライバに関する オプションを指定することができます。ただし、ほとんどのドライ バは SCSI アダプタを自動的に検出します。

その他

CD-ROM ドライブが IDE でも SCSI でもなければ、「その他」になり ます。このタイプの CD-ROM の例としては、CD-ROM インタフェー スをもったサウンドカードがあります。インストールプログラムは、 サポートされる CD-ROM ドライブ用のドライバー覧を表示します。 ここでドライバを選択し、必要であればドライバオプションを指定 します。

ヒント

CD-ROM ドライブに関するオプションパラメータの 部分的な一覧については、『Official Red Hat Linux リ ファレンスガイド』の付録「一般的なパラメータと モジュール」を参照してください。

IDE CD-ROM が検出されない場合

インストールプログラムが IDE (ATAPI) CD-ROM の検出に失敗した (使用 CD-ROM ドライブのタイプが尋ねられます) 場合は、コンピュータをリス タートし、boot: プロンプトに対して、1inux hdX=cdromと入力しま す。ユニットの接続先インタフェースの種類、およびマスタとスレーブの どちらとして設定されているのかにしたがって、xを以下のいずれかの文 字と置き換えてください。

- a 第一 IDE コントローラの、マスタ
- b-第一 IDE コントローラの、スレーブ
- c 第二 IDE コントローラの、マスタ
- d 第二 IDE コントローラの、スレーブ

(第三、第四のコントローラがある場合は、単純にコントローラの順番に したがい、マスタ、スレーブの順序で、アルファベット順に連続した文字 を割り当ててください。

入力が済むと、Red Hat LinuxCD を CD-ROM ドライブに挿入するように指 示されます。挿入したら [OK] を選択します。しばらくすると、次のダイ アログボックスが表示されます。

ブートすると、まずインストールプログラムは言語選択画面を表示しま す。

注意:

この段階でインストールプロセスを中止するには、 単純にマシンをリブートして、ブートディスクまた<br>は CD-ROM を取り出します。[インストールの準備 ができました1画面が表示されるまでは、いつでも安 全にインストールを取り消すことができます。3.13 インストールの準備ができましたを参照してくださ  $\mathsf{L}\mathsf{L}\mathsf{L}$ 

### 2.5 言語の選択

マウスを使用して、インストール中に使用し、システムのデフォルトとす る言語を選択してください (図 2-1 言語の選択を参照してください)。

図 2-1 言語の選択

| オンラインヘルプ                                                                                                    | 言語の選択                                                                                                    |  |
|----------------------------------------------------------------------------------------------------|----------------------------------------------------------------------------------------------------|--|
| 言語の選択<br>Red Hat Linux のインス<br>トール中に使用する言<br>語を選択します。この<br>言語が、インストール<br>後のシステムの言語と<br>しても使用されます。<br>右側に表示される一覧<br>から、目的の言語を選<br>択してください。 | インストール中に使用する<br>言語を選択してください。<br>Czech<br>English<br>French<br>German<br>Hungarian<br>Icelandic<br>Indonesian<br>Italian<br>Japanese<br>Norwegian<br>Polish<br>Romanian<br>Russian<br>Serbian<br>Slovak.<br>Slovenian<br>Spanish<br>Turkish<br>Ukranian |  |
| ? ヘルプの非表示                                                                                                    | ▷次<br>◁<br>戻る                                                                                                    |  |
|                                                                                                    |                                                                                                    |  |

# 2.6 キーボードの設定

ご使用のシステムに最も適したモデルを選択してください(図2-2キーボー ドの設定を参照してください)。目的のキーボードが一覧にない場合は、 最も近い一般的なタイプを選択してください(例、Japanese 106-key)。

次にキーボードのレイアウトを選択します (例: Japanese)。

複数回のキー入力を使用して特殊文字 $(\tilde{N}, \hat{O}, C, \tilde{F})$ を作成するには、dead keys (コンポーズキーシーケンスとも呼ばれます) を使用します。dead keys はデフォルト設定で有効になっています。dead keys を使用しない場合は、 [Disable dead keys] を選択します。

設定をテストするには、画面下部にある空のテキストフィールドを使用 して、テキストを入力してください。

ヒント インストール後にキーボードタイプを変更するには、 rootとしてログインし、/usr/sbin/kbdconfigコ マンドを使用するか、または root プロンプトに対 して setup と入力します。

#### 図 2-2 キーボードの設定

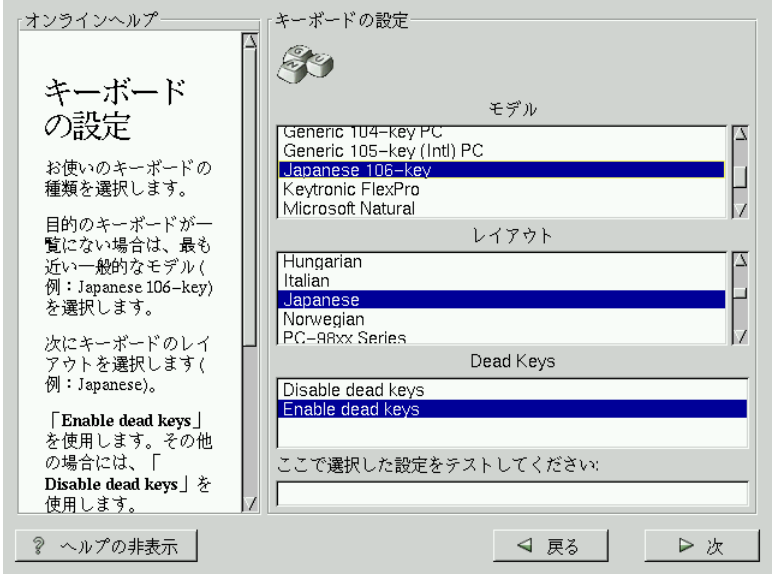

## 2.7 マウスの選択

マウスの正確なタイプを選択します。正確に一致するものが見つからな い場合は、互換性があると確信できるタイプを選択してください (図 2-3 マウスの選択を参照してください)。

マウスのインタフェースを調べるには、本体と接続している部分までマウ スのケーブルをたどります。マウスケーブルの終端にあるコネクタが四角<br>いコネクタと接続しているならば、それはシリアルマウスです。コネクタ が丸ければ PS/2 マウスです。ラップトップコンピュータに Red Hat Linux<br>をインストールする場合、ほとんどのポインティングデバイスは PS/2 互 換になっています。

互換性があると確信できるマウスが見つからない場合は、マウスのボタン 数、およびインタフェースに基づいて、Generic のエントリ中からいずれ かを選択してください。

図 2-3 マウスの選択

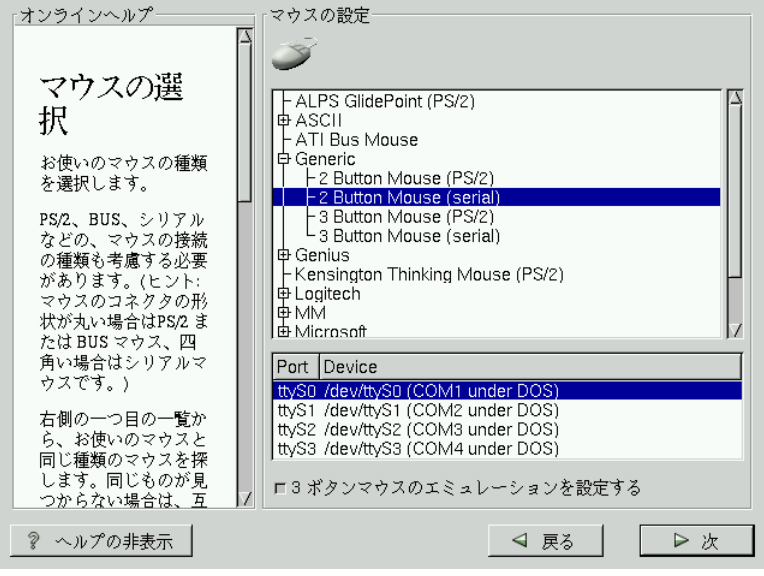

PS/2 マウスまたはバスマウスを使用している場合は、ポートとデバイス を選択する必要はありません。シリアルマウスを使用している場合は、 シリアルマウスの接続先の正確なポートとデバイスを選択する必要があ ります。

「3 ボタンマウスのエミュレーションを設定しますか?」 チェックボックス を使用すれば、2 ボタンマウスを3 ボタンマウスのようにして使用する ことができます。一般に、3 ボタンマウスを使用した場合に、X Windows<br>System が最も使いやすくなります。このチェックボックスを選択した場
合、両方のマウスボタンを同時に押すことによって、3番目の「真ん中」 のボタンをエミュレートすることができます。

#### ヒント

インストール後にマウスの設定を変更するために は、root となってください。そうすると、シェルプ ロンプトから、/usr/sbin/mouseconfigコマン ドを使用することができます。 マウスを左利き用として設定するために、マウスボ

タンの順序をリセットすることができます。そうす るには、Red Hat Linux システムをブートした後で、 シェルプロンプトから qpm -B 321 と入力します。

# 2.8 Red Hat Linux へようこそ

[Red Hat Linux へようこそ] の画面 (図 2-4 Red Hat Linux へようこそを参照) では、インストールについての指示は表示されません。どこでオフィシャ ル Red Hat Linux 製品を登録するかについての追加の説明や情報について は、左側のパネルの中のヘルプテキストを参照してください。

図 2-4 Red Hat Linux へようこそ

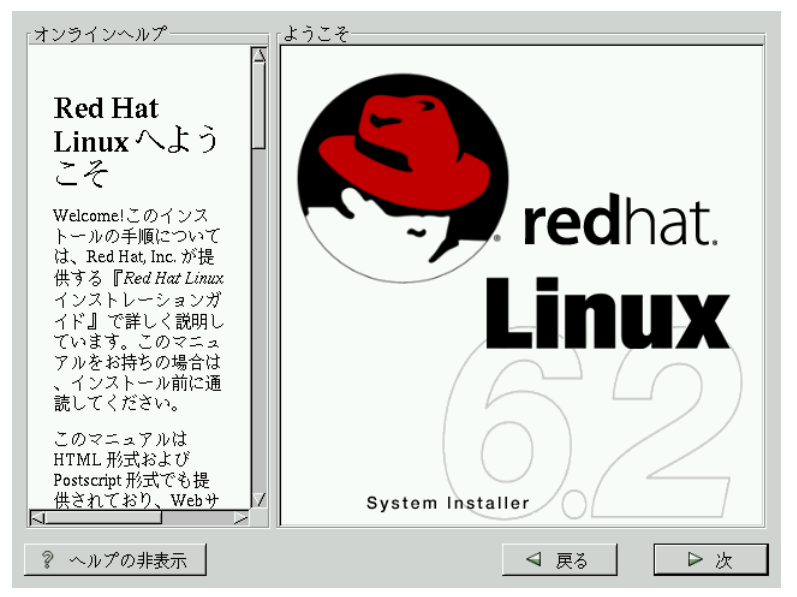

画面の左下角に[ヘルプの非表示]ボタンがあることに注意してください。 デフォルト設定では、ヘルプ画面が表示されますが、ヘルプ情報を参照 したくない場合は、[ヘルプの非表示]をクリックしてヘルプ画面を最小化 してください。

[次]ボタンを押してインストールを続行します。

# 2.9 インストールオプション

#### 注意:

新機能: Red Hat Linux には、「パーティションレ ス」インストールという新しいインストール方法が あります。システム内に、十分な空き領域を持った FAT (DOS/Windows) パーティションがある場合は、 ドライブのパーティションを作り直さずに Red Hat Linux をインストールすることができます。この方 法は、Linux の初心者で、マシンに及ぼす影響を最 小限にした上で Red Hat Linux を試してみたいという ユーザにとっては完璧なものです。この方法の詳細 については、付録Bパーティションレスインストー ルを参照してください。

フルインストールとアップグレードのどちらを実行するのかを選択して ください (図 2-5 インストールまたはアップグレードの選択を参照してく ださい)。

[インストールの種類] 画面の右上角には、fdisk を使用してパーティショニ ングを行いたい場合に選択することのできるボックスがあります。 fdisk は Disk Druid ほど直感的に使用できるものではなく、デフォルトでは選択 されていないことに注意してください。fdisk を使用したことがない場合 は、fdisk と Disk Druid の両方の説明を参照した上で、どちらが適してい るのかを判断する必要があります。

インストールの種類 トオンラインヘルプー  $\overline{\mathbb{A}}$ ■fdisk を使用する  $\circ$ インストー インストール ルオプショ  $\overline{\mathscr{S}}$ GNOME ワークステ Red Hat Linux  $\oslash \measuredangle \triangleright \gtrsim$ トール方法 KDE ワークステーシ フルインストールを行 ノルインストールを行<br>うと、インストールす<br>るパーティション上の<br>既存のデータがすべて<br>削除されます。 サーバー カスタム アップグレードの場合<br>は、既存の Red Hat<br>Linux システムデータ アップグレード は保持されます。 フルインストールを行 なう場合は、インスト ? ヘルプの非表示 | 4 戻る | ▶次

完全な GUI インストールを実行する場合は、3章 Red Hat Linux 6.2J のイ ンストールに記載された説明を参照してください。

アップグレードを実行する場合は、5 章 現行システムのアップグレード<br>を参照してください。

図 2-5 インストールまたはアップグレードの選択

#### Red Hat Linux 6.2J  $0 \land \bigcup \bigsetminus$   $\vdash$   $\neg$   $\bigcup$  $\mathbf{3}$

本章を終了すると、Red Hat Linux 6.2J のフルインストールが完了します。 アップグレードの実行に関する情報が必要な場合は、5章現行システムの アップグレードの説明を参照してください。

3.1 インストールの続行

通常は、Red Hat Linux をクリーンなひとつのディスクパーティションまた はいくつかのパーティションのセットにインストールするか、またはイン ストール済の別の Linux に上書きインストールします。

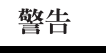

インストール済の Linux (Red Hat Linux を含む)に Red Hat Linux を上書きインストールする場合、以 前の情報(ファイルまたはデータ)は保存されませ ん。重要ファイルは必ず保存しておいてください。 既存システムのデータを保存することで悩む (バッ クアップを作成したくない)場合は、アップグレー ドを考える必要があります 6章 現行システムのアッ プグレードを参照)。

フルインストールを選択する場合にも、インストールのクラスを選択しな ければなりません。以下のオプションがあります。GNOME ワークステー ション、KDE ワークステーション、サーバ またはカスタム。

新規のユーザに最適なワークステーションクラスのインストールでは、ユー ザが選択した GNOME または KDE デスクトップ環境、および X Window System がインストールされます。

警告

ワークステーションクラスのインストールを実行す ると、コンピュータのすべてのハードドライブから すべての Linux 関連パーティションに含まれるすべ ての情報が消去されます。

注意:

以前のワークステーションクラスのインストール とは異なり、Red Hat Linux 6.2J ワークステーション クラスのインストールを実行しても、ネットワー クデーモン inetd はインストールされません。inetd がインストールされないため、より安定したインス トールが行われます。ただし、finger、telnet、talk、 および FTP などのネットワーク関連サービスは機 。<br>能しません。このようなタイプのサービスが必要な 場合は、前のステップに戻って、サーバクラスまた はカスタムクラスのインストールを選択してくださ 

システムを Linux ベースのサーバとして機能させたい、かつシステム設定 をあまりカスタマイズしたくないというユーザにとっては、サーバクラス が最適なインストール方法です。

警告

サーバクラスのインストールを実行すると、コン ピュータのすべてのハードドライブからすべての パーティション (Linux および非 Linux) が消去され ます。

カスタムクラスのインストール方法を使用すれば、最も柔軟なインストー<br>ルを行うことができます。ワークステーションおよびサーバクラスのイン ストールでは、いくつかのステップを省略した自動的なインストールプロ セスが実行されます。カスタムクラスのインストールでは、ディスク領域 のパーティショニング方法を ユーザ が決定します。また、システムにイ ンストールするパッケージを自在に選択することができます。さらに、シ ステムの起動時に LILO (LInux LOader) を使うかどうかも指定できます。 Linux の使用についてあまり経験がない場合は、カスタムインストールを 選択すべきではありません。

カスタムクラスのインストールを実行しなかった場合に、どのステップ が省略されるのかを知りたい場合は、1.1.7 セクションごとに カスタム ク ラスインストールの舞台裏を参照してください。

# 3.2 fdisk によるパーティショニング

fdiskの使用経験があり、その機能を理解している場 合を除き、fdisk の使用はお勧めいたしません。Disk Druid は、初めてパーティショニングを行うユーザ にとって、簡単かつ使いやすいパーティショニング ツールです。fdisk を終了するには、[戻る] をクリッ クして前画面に戻り、fdisk の選択を解除してから 「次1をクリックします。

このセクションは、fdisk を使用してシステムのパーティショニングを行 う場合にのみ適用されます。fdisk を使用しない場合は、3.3 パーティショ ン設定を自動的に行うまでスキップしてパーティション設定を自動的に行 うか、3.4 システムのパーティション設定までスキップして Disk Druid に よってパーティショニングを行います。

fdisk を使用することにした場合は、次の画面 (図 3-1 fdiskを参照) で、fdisk によってパーティショニングするドライブを選択するように指示されま す。

#### 図 3-1 fdisk

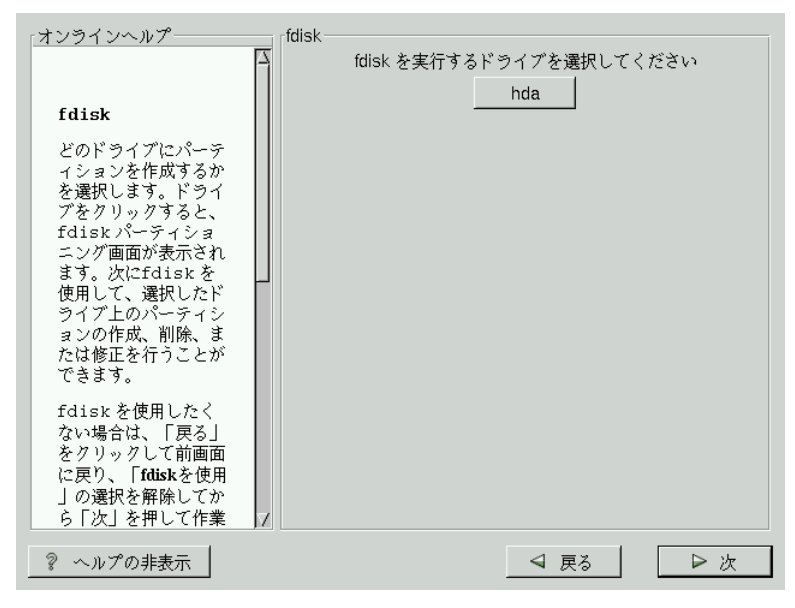

パーティショニングを行うドライブを選択すると、fdisk コマンド画面が 表示されます (「図 3-2 fdisk によるパーティショニング」を参照)。使用 するコマンドが不明な場合は、プロンプトに対して [m] と入力してヘルプ を参照してください。fdisk の概要については、『Official Red Hat Linux リ ファレンスガイド』を参照してください。パーティションの作成が終了し たら、wと入力して変更内容を保存して終了します。そうすると元の fdisk 画面に戻ります。ここで別のドライブのパーティショニングを行うか、イ<br>ンストールを続行するのかを選択することができます。

図 3-2 fdisk によるパーティショニング

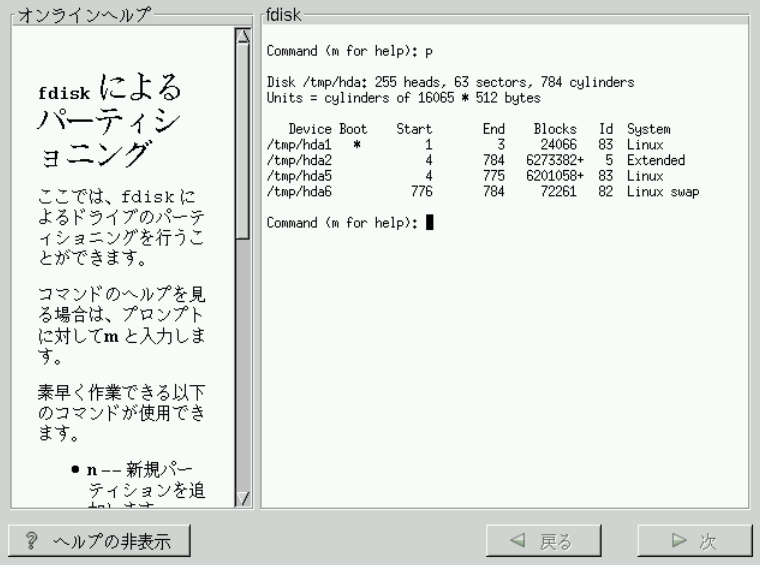

ドライブのパーティショニングが終了したら、[次] をクリックします。 次に、Disk Druid を使用してパーティションにマウントポイントを割り当 てます。

Disk Druid によって新しいパーティションを追加することはできません が、作成済のパーティションの編集を行うことはできます。

#### 図 3-3 Disk Druid による編集

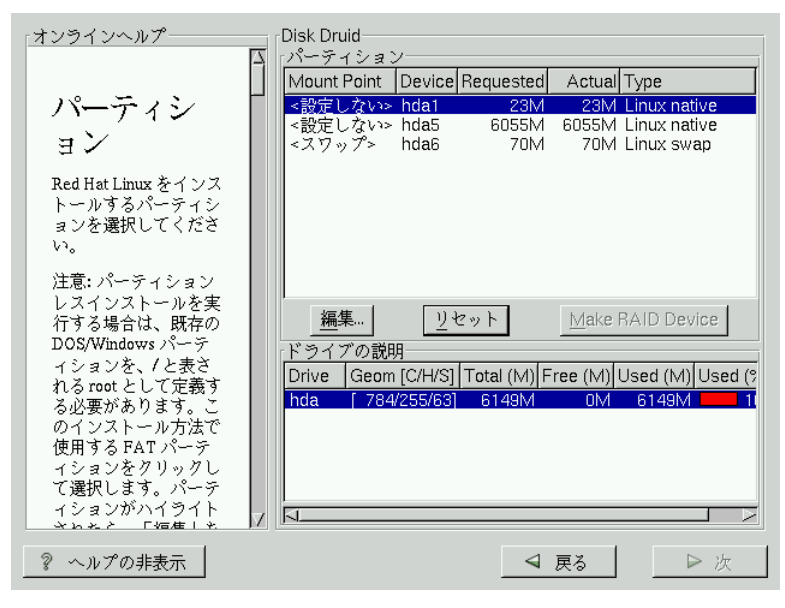

これに続くインストールの説明については、3.5 フォーマットするパーティ ションの選択までスキップしてください。

# 3.3 パーティション設定を自動的に行う

パーティション設定を自動的に行う 場合は、自分自身でドライブのパー ティショニングを行わずにインストールを実行することができます。シ ステムのパーティション設定が難しいと感じる場合は、手動によるパー ティショニングを選択せずに、インストールプログラムに実行させること をお奨めします。

[パーティション設定を自動的に行う] 画面が表示されるのは、ワークス テーションクラスまたはサーバクラスのインストールを実行する場合の みです。カスタムクラスのインストールを実行する、または手動による パーティショニングを選択する場合は、3.4 システムのパーティション設 定を参照してください。

この画面では、インストールを続行するか、手動によるパーティショニ 択するか、のいずれかを選択することができます (図 3-4 パーティション 設定を自動的に行うを参照)。

一部または全体の、失いたくないデータがある場合は、手動によるパー ティショニングか別のインストールクラスを選択する必要があります。

図 3-4 パーティション設定を自動的に行う

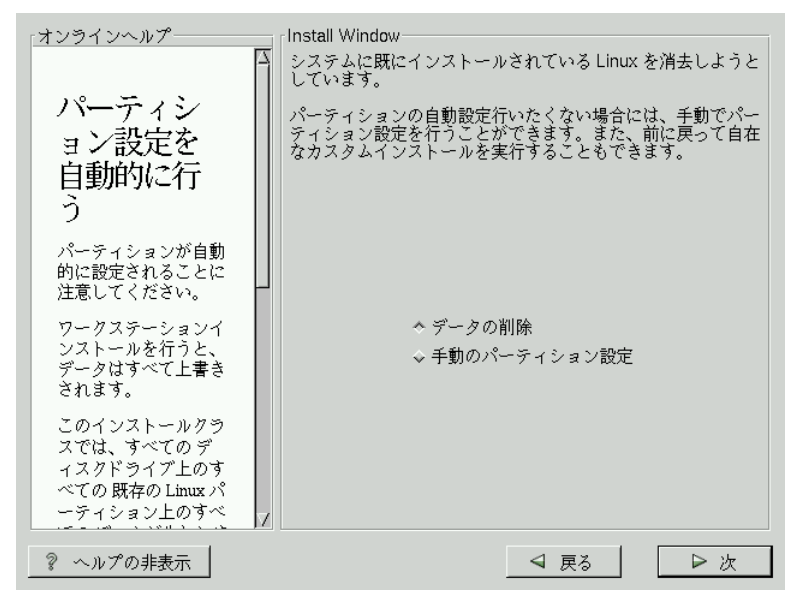

注意

ワークステーションクラスのインストールでは、既 存の Linux パーティショニング上のすべてのデータ が削除されます。.

Red Hat Linux をマスタブートレコード (MBR) にイン ストールしたくない場合、または LILO 以外のブー トマネージャを使用したい場合は、このインストー ル方法を選択しないでください。

人进意

サーバクラスのインストールでは、すべてのハード *、*<br>ドライブのすべてのパーティショニング上のすべて のデータが削除されます。. すでにインストールされている別の OS をそのまま 保持しておきたい場合、Red Hat Linux をマスタブー トレコード (MBR) にインストールしたくない場合、 または LILO 以外のブートマネージャを使用したい 場合は、このインストール方法を選択しないでくだ さい。

どのようにパーティショニングを行なえば良いのか分からない場合は、 『Official Red Hat Linux リファレンスガイド』のパーティショニングに関 する章を参照してください。

3.4 システムのパーティション設定

ワークステーションクラスまたはサーバクラスのインストール方法を選択 し、かつ手動によるパーティショニングを選択しない場合は、3.7 ネット ワークの設定までスキップしてください。

ここで、インストールプログラムに対して、Red Hat Linux のインストール 先を指定します。このためには、Red Hat Linux のインストール先とする 一つまたは複数のディスクパーティションのマウントポイントを定義しま す。ここでパーティションの作成や削除を行う必要がある場合もあります (図 3-5 Disk Druid によるパーティショニングを参照してください)。

注意:

パーティショニングの設定方法をまだ計画していな い場合は、『Official Red Hat Linux リファレンスガイ ド』のパーティショニングに関する付録を参照して - ください。最低限、適当なサイズのルートパーティ ションと、16 MB 以上のスワップパーティションが 必要になります。

図 3-5 Disk Druid によるパーティショニング

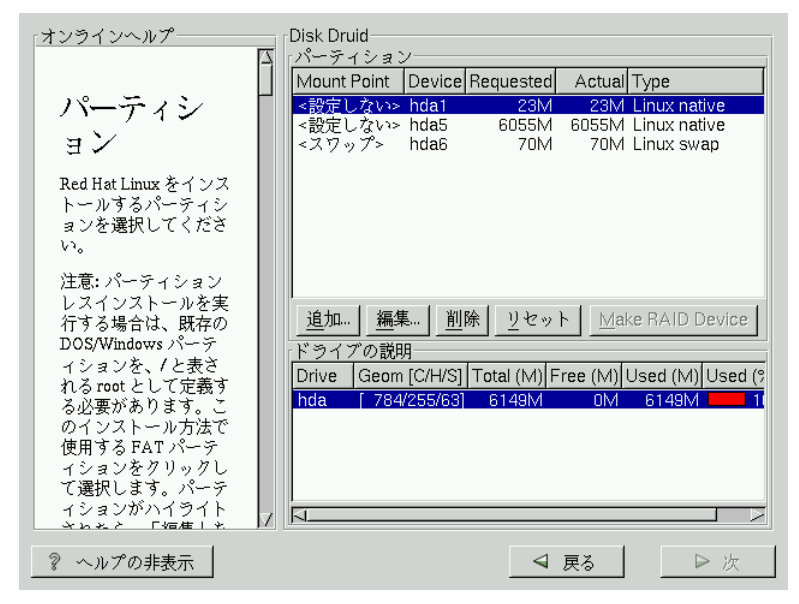

Red Hat Linux 6.2J で使用されるパーティショニングツールは、Disk Druid です。難解な状況を除き、Disk Druid は、代表的な Red Hat Linux のインス トールに関するパーティショニング要件を処理することができます。

### 3.4.1 パーティションフィールド

「パーティション」セクションの各行は、ディスクのパーティションを 表しています。このセクションの各行は、5 つのフィールドを持っていま す。

#### **[Mount Point]:**

マウントポイントとは、ディレクトリ階層における、ボリュームの 存在位置のことを言います。ボリュームは、この場所にマウントさ ……。<br>れる、と表現されます。このフィールドは、パーティションがマウ ントされる場所を示します。パーティションが存在していて、"not set"である場合は、マウントポイントを定義する必要があります。 パーティションをダブルクリックするか、[編集]キーを使用してく ださい。

他に理由がない限りは、以下のパーティションを作成することを推 奨します。

- スワップパーティション (最低 16 MB) -- スワップパーティショ ンは、仮想メモリをサポートするために使用されます。言い換え ると、処理中のデータを保存するために必要なメモリが足りない 場合、データはスワップパーティションに書き込まれます。コ ンピュータの メモリ が 16 MB 以下の場合は、スワップパーティ ションを作成しなければなりません。メモリの量がもっと多い場 合でも、スワップパーティションの作成を推奨します。スワッ プパーティションの最低サイズは、コンピュータの メモリ と同 じ、または16MB (の大きい方) です。
- /boot パーティション (16 MB、最大) -- /boot にマウントされる パーティションには、オペレーティングシステムのカーネル (Red Hat Linux のブートを可能にします)、およびブートストラッププ ロセス中に使用されるファイルが含まれます。ほとんどの PC で

はBIOSに関する制限があるため、小さなパーティションを作成 してこれらのファイルを保存しておくのが良いでしょう。この パーティションを 16 MB より大きくすべきではありません。

• root パーティション (700 MB-1.7 GB) -- ここに "/" (ルートディ レクトリ)が存在します。このステップでは、すべてのファイル (/boot に格納されるものを除く)はルートパーティション上に存 在します。700 MB のルートパーティションがあれば、Workstation クラス相当のインストール(空き領域が非常に少ない場合)が実行 可能になります。1.7 GB のルートパーティションがあれば、すべ てのパッケージをインストールすることができます。

#### **[Device]:**

このフィールドには、パーティションのデバイス名が表示されます。

#### [Requested]:

このフィールドは、パーティションのオリジナルサイズを表しま す。サイズを変更したい場合は、そのパーティションをいったん削 除し、[追加]を選択して作成し直す必要があります。

#### [Actual]:

このフィールドは、パーティションに対して現在割り当てられてい る容量を表します。

#### [Type]:

このフィールドには、パーティションの種類 (Linux Native、DOSな ど)が表示されます。

## 3.4.2 パーティションを追加する場合の問題

パーティションを追加しようとしても、Disk Druid が要求を実行できない 場合は、その時点で未割当のパーティションと、未割当である理由を含む ダイアログボックスが表示されます。未割当のパーティション(群)は、 Disk Druid のメイン画面上にも表示されます (「Partition」 セクションを参 照するためにスクロールする必要があるかもしれません)。

Partitions の画面で設定をしているときに、「要求されたパーティション を作成できません」という赤のメッセージテキストがパーティション名 とともに表示される場合があります。未設定のパーティションが存在する というメッセージが表示される主な理由として、そのパーティションの空 こ。<br>き領域が少ないことが考えられます。いずれにしても、パーティションに ついて要求されたマウントポイントの後に、パーティションが割り当てら れていない理由が表示されます。

この問題を解決するには、十分な空き領域のあるほかのドライブにパー ティションを移すか、パーティションのサイズを現在のドライブに適した サイズに変更するか、そのパーティションを削除する必要があります。 変更するには、「編集」を使用するか、パーティションをダブルクリッ クします。

#### 3.4.3 ドライブ情報

ドライブ情報 セクションの各行は、システムのハードディスクを表して います。各行には次のようなフィールドがあります。

#### **[Drive]:**

このフィールドは、ハードディスクのデバイス名を表します。

#### Geom [C/H/S]:

このフィールドは、ハードディスクのジオメトリを表します。ジオ メトリは、ハードディスクから報告された、シリンダ、ヘッド、セ クタの番号を表す3つの数字から構成されます。

#### [Total]:

このフィールドには、ハードディスクドライブの総容量が表示され ます。

#### [Free]:

このフィールドには、まだ割り当てられていないディスク領域の量 が表示されます。

#### [Used]:

このフィールドには、パーティションに割り当てられているハード ディスクドライブの領域のサイズがMBとパーセンテージで表示され ます。

【ドライブ情報】セクションは、コンピュータのディスク構成を示すために のみ表示されます。所定のパーティション作成のためにターゲットドラ イブを指定する手段として使用するものではありません。そのためには 3.4.5 パーティションの追加の [選択可能なドライブ] フィールドが使用さ れます。

### 3.4.4 Disk Druid のボタン

以下のボタンによって Disk Druid のアクションが制御されます。これらの ボタンは、パーティションの追加および削除、パーティション属性の変 更のために使用されます。変更内容を受け付けるためのボタン、または Disk Druid を終了するためのボタンもあります。各ボタンを順番に説明し ます。

【追加]:

新規パーティションの作成を要求するために使用されます。このボ タンを選択すると、マウントポイント、サイズなどの必要な情報を 入力するためのダイアログボックスが表示されます。

【編集]:

現時点で [Partition] セクションで選択されているパーティションの属 性を修正するために使用されます。[編集] を選択するとダイアログ ボックスが表示されます。パーティション情報がすでにディスクに 書き込まれているかどうかによって、一部またはすべてのフィール ドが編集可能になります。

【削除】:

現時点で [Partition] セクションでハイライトされているパーティショ ンを削除するために使用されます。本当にパーティションを削除す るかどうかの確認を求められます。

 $IJ$ <sub>セット</sub> $I:$ 

Disk Druid を元の状態に戻すために使用されます。パーティション をリセットすると、すべての変更は失われます。

#### **IRAID デバイスの作成1:**

[RAID デバイスの作成]を使用すれば、一部またはすべてのパーティ ションに冗長性を持たせることができます。RAID の使用経験があ る場合のみご使用ください。 RAID の詳細については、『*Official Red* Hat Linux リファレンスガイド』を参照してください。

## 3.4.5 パーティションの追加

新しいパーティションを一つ追加するには、[追加] ボタンを選択します。 するとダイアログボックスが表示されます (図 3-6 パーティションを一つ 追加するを参照)。

注意:

少なくとも一つのパーティションを、またオプショ ンとしてさらにいくつかを Red Hat Linux 専用にす る必要があります。このことについては、『Official Red Hat Linux リファレンスガイド』の付録Cで詳し く説明します。

図 3-6 パーティションを一つ追加する

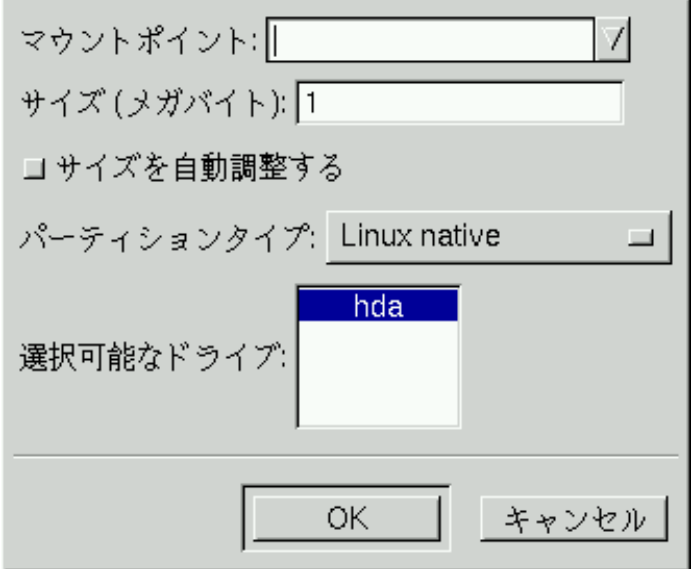

- 【マウントポイント】: ハイライトしてパーティションのマウントポイ -<br>ントを入力します。 たとえば、このパーティションをルートパーティ ションとする場合は、/ と入力します。/boot パーティションとするな らば、/boot と入力します。プルダウンメニューを使用してパーティ ション用のマウントポイントを選択することもできます。
- ・ [サイズ (MB)]: パーティションのサイズを (メガバイト単位で) 入力し -<br>ます。このフィールドが、はじめに「1」と入力されていることに注意 してください。変更しなければ、パーティションのサイズが1MBに なってしまいます。
- ・ [サイズを自動調整する]: このチェックボックスは、直前のフィール -<br>ドをパーティションの正確なサイズと見なすのか、または最小サイズ と見なすのかを示しています。このボックスをチェックすると、パー ティションはハードディスク上の利用可能領域いっぱいまで拡張しま す。他のパーティションが修正されるにつれて、パーティションのサ

イズが拡大したり収縮したりします。複数のパーティションを自動サ イズ調整するように設定することができます。そのようにした場合、 空き領域が追加された場合は、すべての自動サイズ設定パーティショ ンとの間で共有されることになります。

- 【パーティションタイプ】: このフィールドには、パーティションタイプ の一覧が含まれます (Linux Native または DOS など)。マウスで適当な タイプを選択してください。
- 【選択可能なドライブ]: このフィールドには、システムに組み込まれ たハードディスクの一覧が表示されます。ハードディスクのボックス がハイライトされている場合は、そのハードディスク上に目的のパー ティションを作成することができます。ボックスがチェックされてい ない場合は、そのハードディスク上にパーティションを作成すること はできません。チェックボックスの設定を変えることで、ユーザが適 当と考える方法でパーティションを配置するように Disk Druid に指示 したり、Disk Druid に判断させたりすることができます。
- [Ok]: 設定が正しく完了したら [Ok] を選択してパーティションを作成 します。
- ・ 【キャンセル]: パーティションを作成したくない場合は、【キャンセル】 を選択します。

3.4.6 パーティションの編集

パーティションを編集するには、[編集] ボタンを選択するか、既存のパー ティションをダブルクリックします (図 3-7 パーティションの編集を参 照)。

図 3-7 パーティションの編集

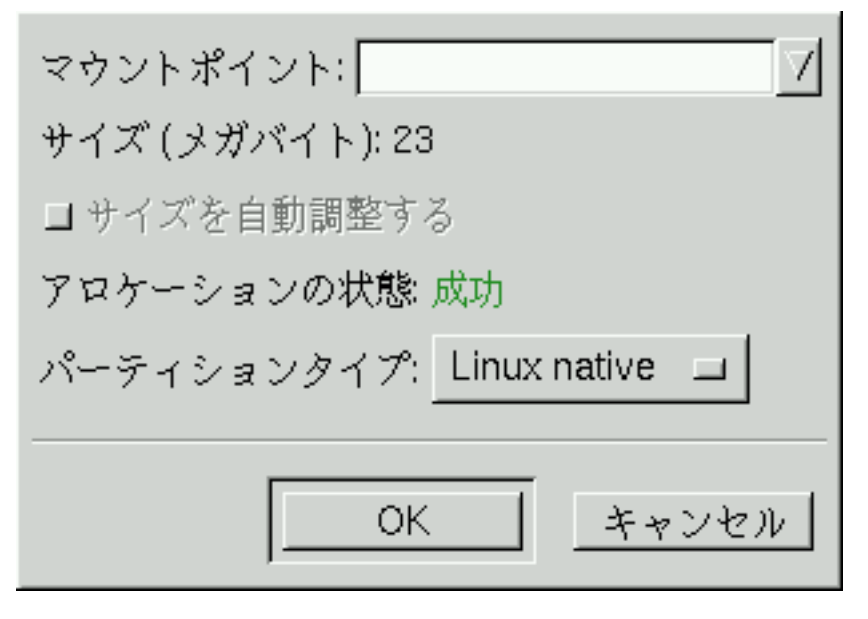

注意:

すでにハードディスク上にパーティションが存在す る場合は、パーティションのマウントポイントのみ を変更することができます。その他の変更を行う場 合は、まずそのパーティションを削除し、再度作成 する必要があります。

3.4.7 パーティションの削除

パーティションを削除するには、[パーティション]セクションでそのパー ティションをハイライトしてから [削除] ボタンをダブルクリックします。 本当に削除するかどうかの確認を求められます。

# 3.5 フォーマットするパーティションの選択

フォーマットしたいパーティションを選択します。新規作成するパーティ ションは、どれもフォーマットする必要があります。さらに、不要データ を含む既存のパーティションもフォーマットする必要があります。ただ し、保存したいデータを含んでいる場合は、/home または /usr/local などのパーティションを削除してはなりません (図3-8 フォーマットする パーティションの選択を参照)。

図 3-8 フォーマットするパーティションの選択

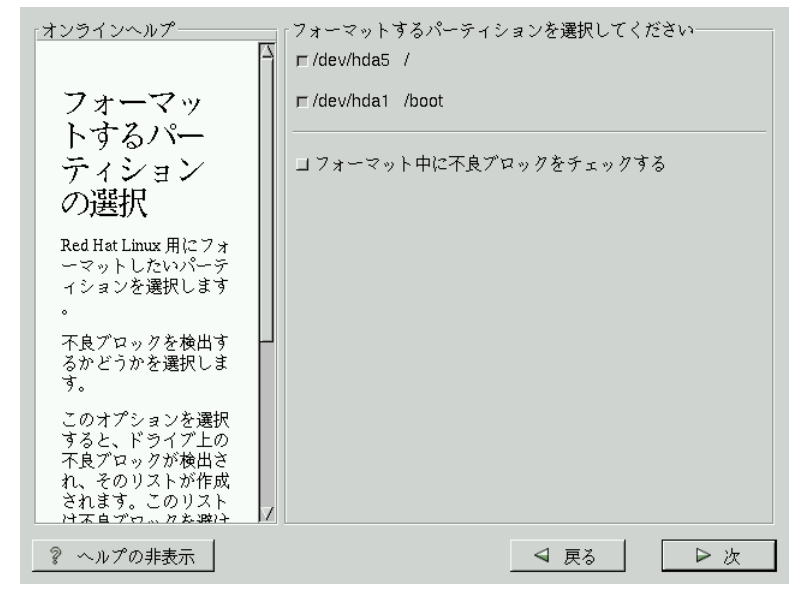

ファイルシステムのフォーマット中に不良ブロックを検査したい場合は、 忘れずに【フォーマット中に不良ブロックを検査する】オプションを選択 してください。

このオプションを選択すると、ドライブ上の不良ブロックが検出され、そ のリストが作成されます。このリストは不良ブロックを避けるための情報 として使われ、そのようなブロックにデータの書き込みが行われないよう になるので、データの損失を防ぐことができます。

3.6 LILO のインストール

ワークステーションクラスまたはサーバクラスのインストールを実行する 場合は、3.8 タイムゾーンの設定までスキップしてください。

Red Hat Linux システムをブートできるようにするためには、通常は LILO (LInux LOader) をインストールする必要があります。以下のいずれかの場 所にLILOをインストールすることができます。

マスタブートレコード (MBR)

System Commnader や OS/2 などの他のオペレーティングシステムの ローダーによってすでに使用されている場合を除き、ここに LILO をインストールすることを推奨します。 ブートマネージャ。マスタ ブートレコードは、コンピュータの BIOS によって自動的にロード ン<br>されるハードドライブ上の特別な領域であり、ここに LILO を配置 すれば最も早いタイミングでブートプロセスの制御を受け取ること ができます。LILO を MBR にインストールした場合、マシンのブー ト時に LILO によって boot: プロンプトが表示されます。この場合 は、Red Hat Linux や LILO で設定した他のオペレーティングシステ ムをブートすることができます。

ルートパーティションの先頭セクション

すでに別のブートローダ (OS/2 のブートマネージャなど) を使用して いる場合に推奨します。この場合は、先に他のブートローダに制御が 渡されます。この場合は、そのブートローダを設定すれば LILO を起 動することができます (その後で Red Hat Linux がブートされます)。

LILO をインストールすることにした場合は、LILO のインストール先を 選択してください (図 3–9 LILO 設定画面を参照)。システムにインストー ルされているオペレーティングシステムが Red Hat Linux だけの場合は、 マスタブートレコード (MBR) へのインストールを選択してください。 Win95/98 の場合は、LILO を MBR にインストールして LILO が両方のオペ レーティングシステムをブートできるようにする必要があります。

Windows NT を使用している (かつ LILO をインストールしたい) 場合は、 MBR ではなくルートパーティションの先頭セクタに LILO をインストー ルする必要があります。忘れずにブートディスクを作成してください。 このような場合は、ブートディスクを使用するか、またはNT のシステム ローダを設定して LILO がルートパーティションの先頭セクタからブート されるようにする必要があります。LILO および NT の設定方法について は、http://www.linuxdoc.org/HOWTO/mini/Linux+NT-Loader.htmlをチェックし てください。

善注意

何らかの理由のために LILO をインストールしない ことにした場合は、Red Hat Linux システムを直接 法(ブートディスクなど)を使用する必要が生じま す。Red Hat Linux をブートするための別の方法があ ると確信できる場合に限って、このオプションを使 用してください。

[リニアモードを使う] ボタンはデフォルトで選択されています。ほとん どの場合はリニアモードを有効にすべきです。コンピュータがリニアモー ドを使用してハードドライブにアクセスすることができない場合は、この オプションの選択を解除してください。

#### 図 3-9 LILO 設定画面

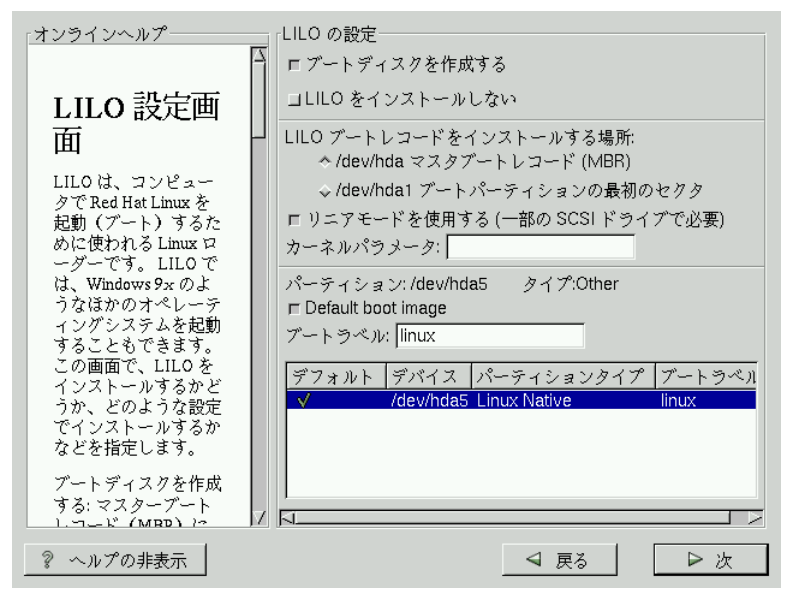

LILOのブートコマンドにデフォルトのオプションを追加したい場合は、 「カーネルパラメータ」フィールドにそれらのオプションを入力します。入 カしたオプションは、ブート時に Linux カーネルに渡されます。

ブート可能パーティション -- ブート可能なすべてのパーティションが表 示されます。他のオペレーティングシステムが使用するパーティションも 含まれます。Red Hat Linux システムのルートパーティションを含むパー ティションの「ブートラベル」列には linux という名前が入ります。そ の他のパーティションにもブートラベルつけることができます。別パー ティションのブートラベルを追加したり、既存のブートラベルを変更した い場合は、パーティションをクリックして選択します。選択したパーティ ションのブートラベルを変更することができます。

注意:

「ブートラベル1列には、目的のオペレーティングシ ステムをブートするために LILO の boot: プロン プトに対して入力すべき値がリストされます。ただ し、定義したブートラベルを忘れてしまった場合で も、LILO の boot : プロンプトに対して [Tab] キーを 押せば、いつでも定義済のブートラベルの一覧を表 示することができます。

#### 3.6.1 LILO の設定

- ブートディスクを作成する -- [ブートディスクを作成する] オプション はデフォルトでチェックされています。ブートディスクを作成したく ない場合は、このオプションの選択を解除する必要があります。ただ し、ブートディスクの作成を強く推奨します。ブートディスクは役立 つ理由はいくつかあります
	- LILO の代わりに使用 -- LILO の代わりにブートディスクを使用す ることができます。初めて Red Hat Linux を試す場合に便利です。 他のオペレーティングシステムのブートプロセスを変更せずに残し ておけば安心です。ブートディスクがある場合は、ブートディスク を取り除いてリブートするだけで、簡単に他のオペレーティングシ ステムに戻ることができます。
	- 他のオペレーティングシステムがLILO を上書きした場合に使用す る-- サポートされるブート方法に関する限り、他のオペレーティン グシステムは Red Hat Linux ほど柔軟性を持っていません。他のオ ペレーティングシステムのインストールまたはアップグレードを行 うと (本来は LILO を含んでいた) マスタブートレコードが上書きさ れてしまい、Red Hat Linux がブートできなくなることも良くありま す。そのような場合にブートディスクを使用すれば Red Hat Linux を ブートできるので、LILO を再インストールすることができます。

• ILILO をインストールしない1 -- システムに Windows NT をインストー ルしてある場合は、LILO をインストールしたくないかもしれません。 ...<br>この理由のために LILO をインストールしない場合は、忘れずにブー<br>トディスクを作成するように選択してください。そうしないと、Linux をブートすることができなくなります。LILO をドライブ上に書き込み たくない場合は、LILO をインストールしなくてもかまいません。

> ヒント ブートディスクをレスキューモードで使用する場合 は、いくつかのオプションがあります。

- CD-ROM を使用してブートするには、boot: プ ロンプトに対して linux rescue と入力しま す。
- ネットワークブートディスク を使用するには、 boot: プロンプトに対して linux rescueと入 カします。この場合は、ネットワークからレス キューイメージを取得するように指示されます。
- Red Hat Linux ボックスセットに含まれるブート ディスク を使用するには、boot: プロンプトに 対して linux rescue と入力します。次に、イ ンストール方法と、ロード元となる有効なイン ストールツリーを選択します。

レスキューモードの詳細については、『Official Red Hat Linux リファレンスガイド』の「システム管理」 の章を参照してください。

### 3.6.2 LILO の代替手段

LILO を使用して Red Hat Linux システムをブートしたくない場合は、いく つかの代替手段があります。

ブートディスク

前述のとおり、インストールプログラムが作成するブートディスク を使用することができます (作成するように選択した場合)。

#### **LOADLIN**

MS-DOS から Linux をロードすることができます。ただし、そのため には Linux カーネル (SCSI アダプタを使用する場合は初期 RAM ディ スクも)をコピーして MS-DOS パーティション上で利用できるよう にする必要があります。そのための唯一の方法は、他の方法(たと えばディスケット上の LILO から) によって Red Hat Linux をブートし てからカーネルを MS-DOS パーティションにコピーすることです。 LOADLIN は、ftp://metalab.unc.edu/pub/Linux/system/boot/dualboot/およ び関連ミラーサイトから入手可能です。

#### **SYSLINUX**

LOADLIN によく似た MS-DOS プログラム。これも、ftp://metalab.unc.edu/pub/Linux/system/boot/loaders/ および関連ミラーサイトか ら入手可能です。

# 商用ブートローダ

たとえば、System Commander および Partition Magic には Linux をブー トする機能があります (ただし LILO を Linux のルートパーティショ ンにインストールする必要があります)。

## 3.6.3 SMP マザーボードと LILO

このセクションは、SMP マザーボードに関してのみの情報です。インス トールによって SMP マザーボードが検出された場合は、通常の一つでは なく、自動的に2つの lilo.conf エントリが作成されます。

一方は linux、他方は linux-up と呼ばれます。デフォルトでは linux がブー トされます。ただし、SMP カーネルにトラブルがある場合は、代わりに linux-up をブートするように選択することができます。すべての機能は、 以前のまま保たれますが、一方のプロセッサのみが動作することになり ます。

## 3.7 ネットワークの設定

ネットワークカードを使用する場合に、まだネットワーク情報を設定し ていない場合は、ここでネットワークを設定することができます (図 3-10 ネットワークの設定を参照)。

デバイスタイプを選択し、DHCPを使ってネットワークを設定するかどう かを指定します。複数のイーサネットカードがある場合、指定した情報は 各デバイスごとに保存されます。eth0、eth1といったタブで、デバイス画面を切り換えることができます。指定した情報は、各画面ごとに設定さ れます。 [ブート時にアクティブにする] を選択しておくと、ネットワーク カードはブート時に起動されます。DHCP を使用しないかどうか不明な場 合は、ネットワーク管理者にご確認ください。

DHCP サーバーを使用しない場合は、「IP アドレス」、「ネットマス ク」、「ネットワーク」、「ブロードキャスト」の各アドレスを入力し<br>ます。これらのアドレスについて不明な部分がある場合は、ネットワーク 管理者にご確認ください。

#### 図 3-10 ネットワークの設定

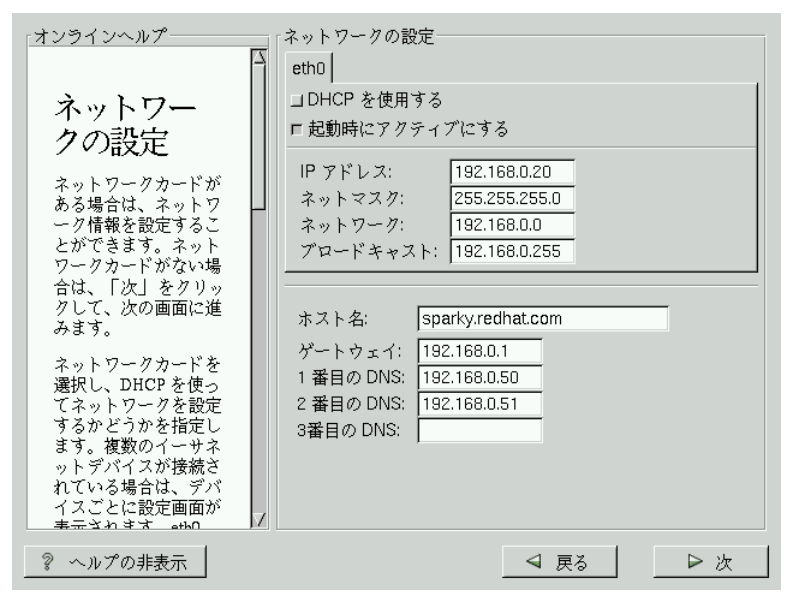

ヒント

コンピュータがネットワークの一部でない場合で あっても、システムのホスト名を入力することがで きます。この機会に名前を入力してください。入力 しないと、このシステムは localhost として認識 されるようになります。

最後に、Gateway および Primary DNS (および Secondary DNS および Ternary DNS) アドレスを入力します。

# 3.8 タイムゾーンの設定

タイムゾーンの設定は、コンピュータの物理的位置で設定することも、 協定世界時 (UTC) からタイムゾーンのオフセットで指定することもでき ます。

図 3-11 タイムゾーンの設定

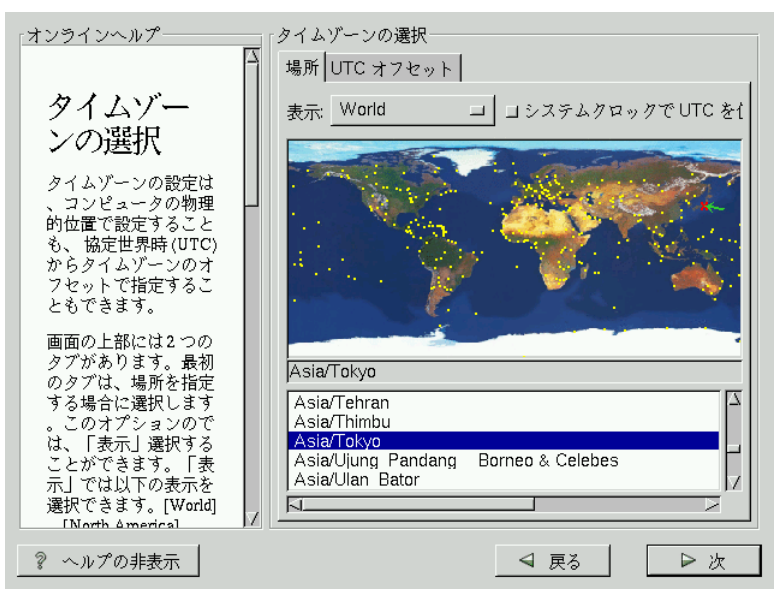

画面の上部には2つのタブがあります (図 3-11 タイムゾーンの設定を参 照)。最初のタブは、場所を指定する場合に選択します。このオプション のでは、「表示1を選択することができます。「表示1では以下の表示を選択 できます。World, North America, South America, Pacific Rim, Europe, Africa、およびAsia.

表示された地図から、黄色でマークされた都市をクリックすると、選択し た都市が赤いXでマークされます。都市の一覧をスクロールして目的の タイムゾーンを選択することも可能です。

2番目のタブでは、UTC オフセットを使用することができます。UTC は オフセットを選択肢として含む一覧と、夏時間を設定するオプションを提 供します。

どちらのタブでも、オプションとして「システムクロックでUTCを使用1を 選択できます。システムが UTC に合わせて設定されていることが分かっ ている場合は、このオプションを選択してください。

ヒント

Red Hat Linux システムをブートした後でタイ ムゾーン設定を変更したい場合は、root として /usr/sbin/timeconfigコマンドを使用します。

# 3.9 アカウントの設定

「アカウントの設定1画面を使用して、rootのパスワードを設定することが .<br>できます。さらに、インストールの完了後にログインするためのユーザア カウントを設定することができます (図 3-12 アカウントの作成を参照)。

図 3-12 アカウントの作成

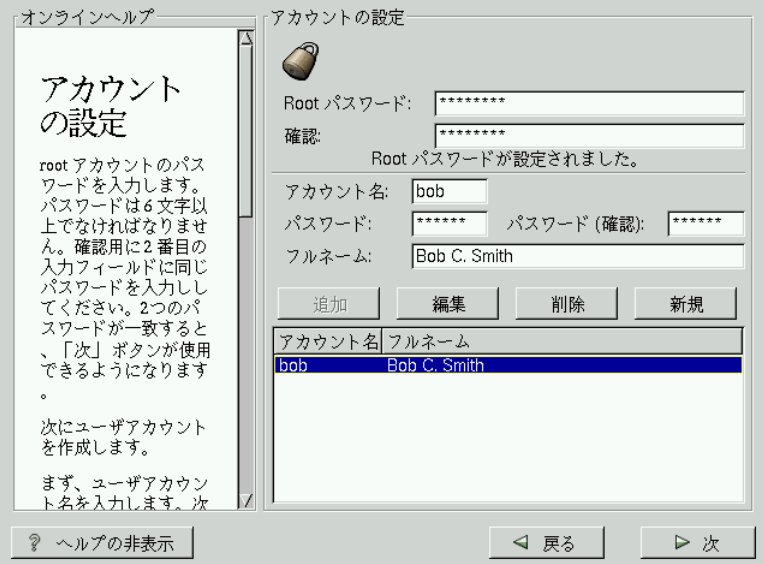

## 3.9.1 root パスワードの設定

インストールプログラムはrootパスワードを設定するように指示します。

root パスワードの長さは少なくとも 6 文字なければなりません。入力する<br>パスワードは画面表示されません。パスワードを2 回入力しなければなり ません。2つのパスワードが一致しない場合は、再度入力するように指示 されます。

記憶できる root パスワードを選択する必要がありますが、他人が容易に 推測できるものであってはなりません。自分の氏名、電話番号、awerty、 password、root、123456123456、および anteater はみな悪いパスワードの例 です。良いパスワードは、数字、大文字、小文字が混じったもので、辞書 にある語を含まないものです。たとえば、Aard387vark または 420BMttNT です。パスワードでは大文字/小文字が区別されることを覚えておいてく ださい。このパスワードを書き留めて、安全な場所に保管してください。

注意:

root ユーザ (superuser ともいわれます) は全システ ムに対する完全なアクセス権限を持ちます。その ため、root ユーザとしてログインするのはシステム の保守または管理を行う場合のみに制限してくださ  $\mathsf{U}_\circ$ 

## 3.9.2 ユーザアカウントの設定

ここでユーザアカウントを作成すれば、インストールの完了後にそのアカ ウントによってログインすることができます。そうすることで、他のアカ ウントを作成するために root になる必要がないので、安全かつ簡単にコ ンピュータにログインすることができます。

アカウント名を入力します。次に、そのユーザアカウント用のパスワー ドを入力し、確認します。作成したユーザのフルネームを入力し、IEnterl キーを押します。するとアカウント情報がアカウントリストに追加されて ユーザアカウントフィールドがクリアされるので、別のユーザを追加する ことができます。

「新規1を選択して新しいユーザを追加することもできます。ユーザの情報 を入力してから「追加1ボタンを使用して、そのユーザをアカウントリス トに追加します。

作成済のユーザを[編集]したり、不要のユーザを[削除]したりすること もできます。

# 3.10 認証の設定

ワークステーションクラスのインストールを実行する場合は、3.12 GUI X 設定ツールまでスキップしてください。

サーバクラスのインストールを実行する場合は、3.13 インストールの準備 ができましたまでスキップしてください。

ネットワークパスワードを設定しない場合は、この手順を行う必要はあ りません。行うべきかどうかが不明な場合は、システム管理者にご確認 ください。

NIS認証を設定しない限り、MD5 パスワードとシャドウパスワードの両 方が選択された状態になります (図 3-13 認証の設定を参照)。コンピュー タのセキュリティを考えて、両方のパスワードを有効にすることをお勧 めします。

NIS オプションを設定するには、コンピュータが NIS ネットワークに接続 されている必要があります。NIS ネットワークに接続されているかどうか<br>わからない場合は、システム管理者にご確認ください。

図 3-13 認証の設定

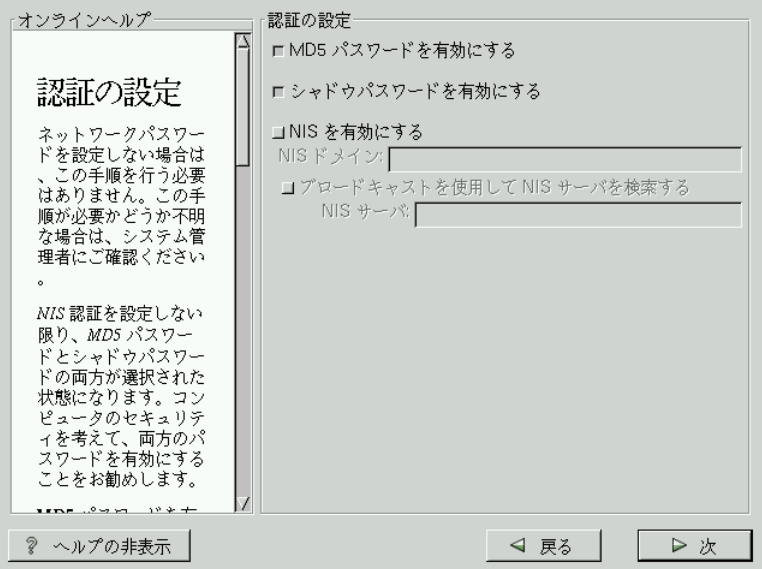

• MD5 パスワード - 普通の8文字以下のパスワードではなく、256文字 までの長いパスワードをサポートします。
- シャドウパスワード -- パスワードを保存するための安全な手段を提供 します。パスワードは、/etc/shadowの中に保存されます。このファ イルは root しか読み取り権限がありません。
- NIS を有効にする -- 同一 の NIS (Network Information Service) ドメイン るしくみです。2つのオプションがあります。
	- NIS ドメイン -- このオプションで、コンピュータが所属するドメイ ン(グループ)を指定します。
	- NIS サーバ -- このオプションで、コンピュータのサーバとして特定<br>の NIS サーバを指定できます。このオプションを設定しておくと、 LANに ブロードキャストリクエストを送ってホストサーバを探す 必要はありません。

## 3.11 パッケージグループの選択

パーティションの選択とフォーマット用の設定が完了すれば、インストー ル用パッケージの選択準備が整います。

機能にしたがってパッケージをグループ化したコンポーネント(たとえば、 C Development、Networked Workstation、または Web Server)、 個別のパッケージ、あるいはその組み合わせを選択することができます。

インストールするグループの横のチェックボックスをマークしてください (図3-14パッケージグループの選択を参照してください)。

図 3-14 パッケージグループの選択

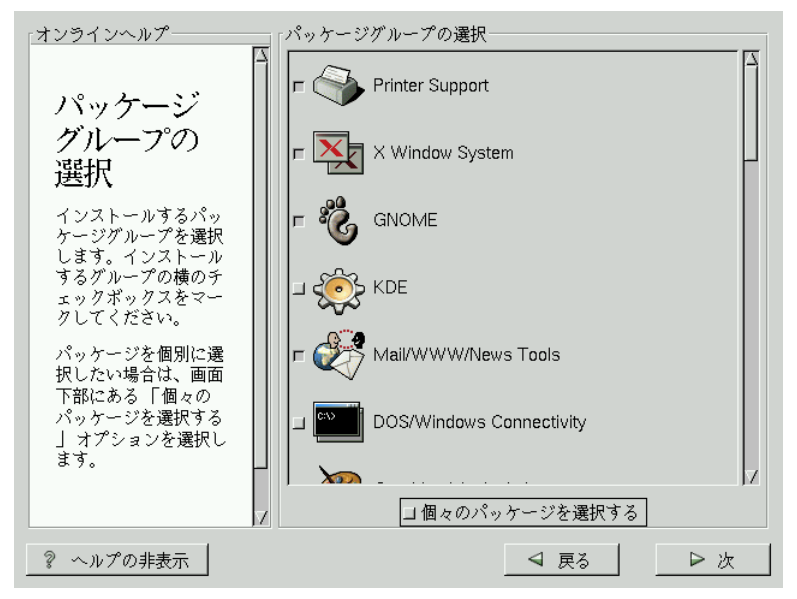

インストールするコンポーネントを選択してください。Everything (コ ンポーネント一覧の末尾にあります)を選択すると、Red Hat Linux に含ま れるすべてのパッケージがインストールされます。すべてのパッケージを 選択するためには、約1.7GBの空きディスク領域が必要になります。

パッケージを個別に選択したい場合は、画面下部にある[個々のパッケー ジを選択する]オプションを選択します。

3.11.1 個々のパッケージの選択

インストールするコンポーネントを選択した後で、個々のパッケージの選 択/選択解除を行うことができます。インストールプログラムによって、グ ループに含まれるパッケージの一覧が表示されるので、マウスで選択/選択 解除することができます(「図 3-15 個々のパッケージの選択」を参照)。

#### 図 3-15 個々のパッケージの選択

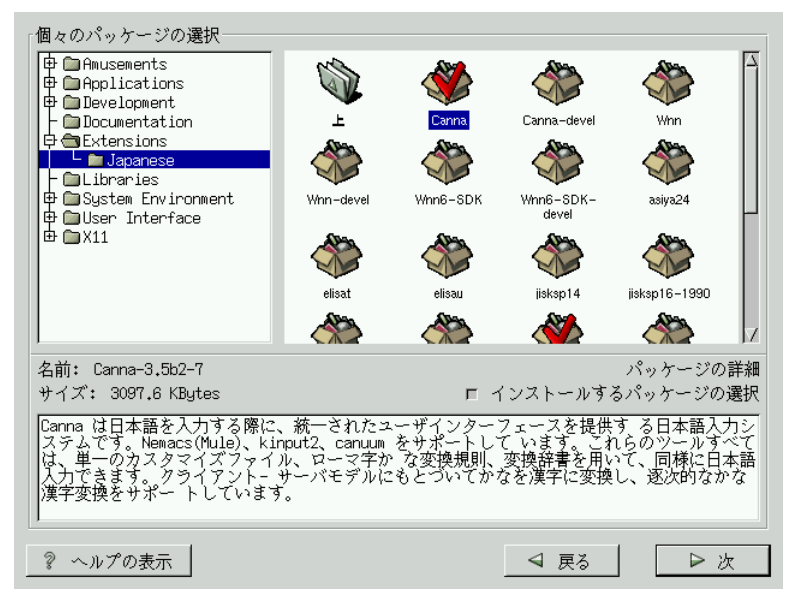

画面の左側に、パッケージグループの一覧を含むディレクトリが表示さ れます。この一覧を展開(ダブルクリックして選択)してからディレクト リを一つダブルクリックすると、インストール可能なパッケージの一覧 が右側に表示されます。

パッケージを個別に選択するには、パッケージをダブルクリックするか、 一度クリックしてハイライトしてから下にある「インストールするパッ ケージの選択] をクリックします。すると、インストール用に選択した パッケージ上にチェックマークが表示されます。

選択する前に特定パッケージに関する情報を参照するには、そのパッケー ジを一回左クリックしてハイライトします。そうすると画面の下部に、情 報、パッケージの名前およびサイズが表示されます。

注意:

パッケージの中には、すべての Red Hat Linux システ ムに必要なため、選択も選択解除もできないものが あります (カーネルおよび一定のライブラリなど)こ れらの基本パッケージはデフォルトで選択されてい ます。

### 3.11.2 解決されていない依存関係

多くのソフトウェアパッケージは、正しく機能するために他のソフトウェ -<br>アパッケージに依存するため、それらのパッケージもインストールしな<br>ければなりません。たとえば、多くのグラフィカル Red Hat システム管理 ツールは、python および pythonlib パッケージを必要とします。正しく機 るために、Red Hat Linux はパッケージがインストールまたは削除されるた びにそれらのパッケージの依存関係をチェックします。

あるパッケージが、選択されていない別のパッケージを必要とする場合に は、解決されていない依存関係の一覧が表示されるので、ここで解決する ことができます (「図 3-16 解決されていない依存関係」を参照)。

「解決されていない依存関係1画面は、選択したパッケージに必要なパッ ケージが選択されていない場合にのみ表示されます。不足パッケージー覧 の下の画面下部に「依存関係を満たすようにパッケージをインストールす る] チェックボックスがあり、デフォルトで選択された状態になっていま す。チェックしたままにしておくと、インストールプログラムは必要パッ ケージを選択パッケージの一覧に追加することによって、自動的にパッ ケージの依存関係を解決します。

#### 図 3-16 解決されていない依存関係

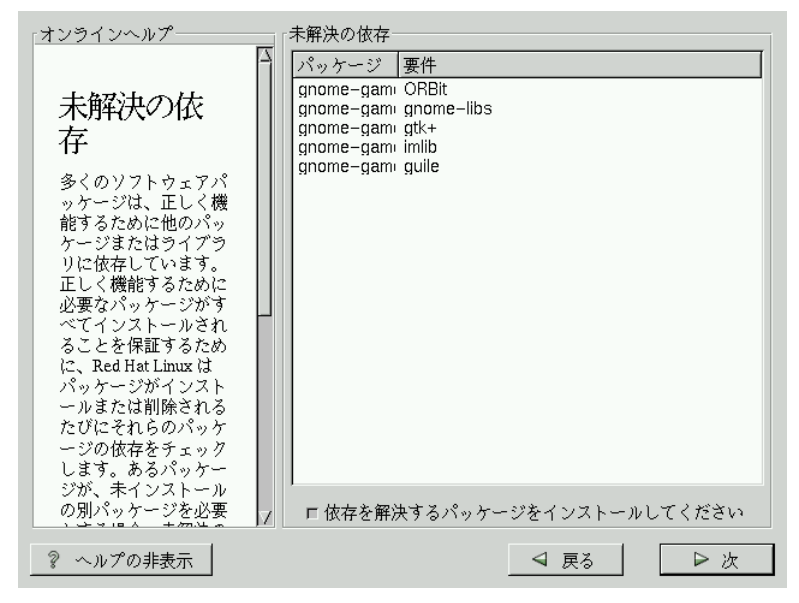

## 3.12 GUI X 設定ツール

X Windos System パッケージをインストールする場合は、ここで X サーバ を設定することができます。X Window System パッケージをインストール しない場合は、「3.14 パッケージのインストール」までスキップしてくだ さい。

### 3.12.1 モニタの設定

X Window System の設定ツールである Xconfigurator は、まずモニタの選択 肢一覧を表示します。この一覧から、自動検出されたモニタを選択して も、別のモニタを選択してもかまいません。

図 3-17 モニタの選択

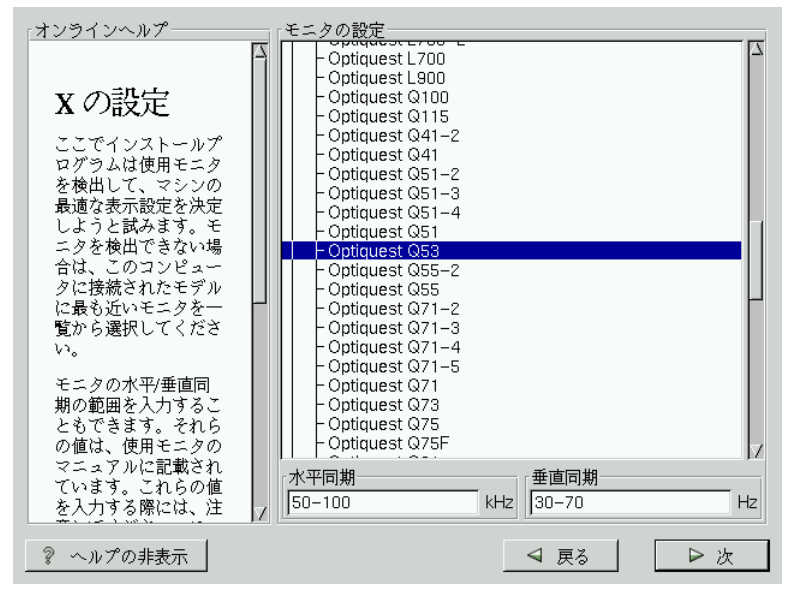

使用モニタが一覧内にない場合は、最も適した Generic モデルを選択し てください。Generic モニタを選択した場合は、Xconfigurator によって水 平同期と垂直同期の範囲が示されます。一般に、それらの値はモニタに付 属するマニュアルに記載されています。またはモニタのベンダまたはメー カから入手することができます。これらの値が正しく設定されていること をマニュアルで確認してください。

mum<br>England

使用モニタの能力を超えるものではないと確信で きる場合以外は、類似のモニタを選択しないでくだ さい。能力を超えたモニタを選択すると、モニタを オーバークロックして破損または破壊することがあ ります。

Xconfigurator が推奨する水平同期と垂直同期の範囲も表示されます。 モニタの設定が終了したら、[次]をクリックします。

3.12.2 ビデオハードウェアの設定

次に、Xconfigurator はビデオハードウェアを検証します (「図 3-18 ビデオ カードの設定」を参照)。検出に失敗すると、Xconfigurator はビデオカー ドとモニタの選択肢を含む一覧を表示します。

その一覧の中に使用ビデオカードがない場合は、XFree86 のサポート対象 外です。ただし、カードに関する技術的な知識がある場合は、[Unlisted Cardl を選択して、自分のカードのチップセットと利用可能なXサーバの いずれかを組み合わせることで、設定を試みることができます。

図 3-18 ビデオカードの設定

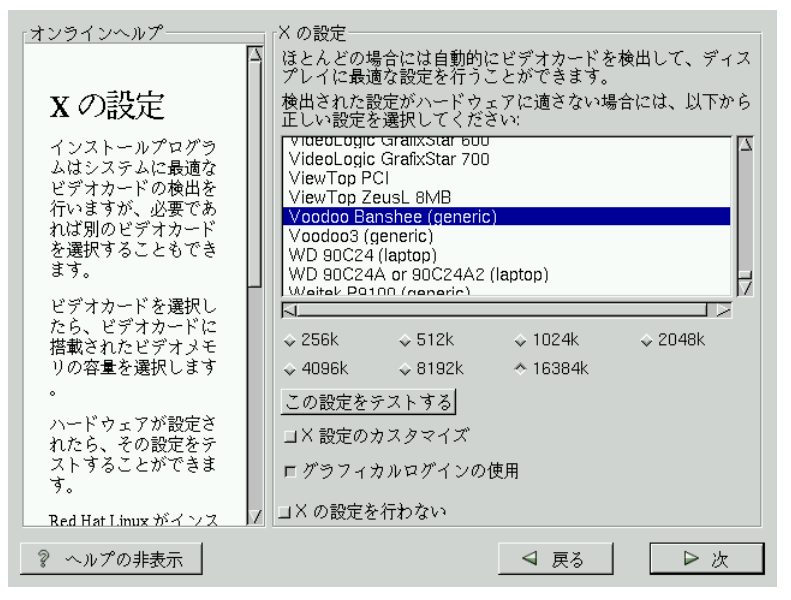

次に、Xconfigurator はビデオカードに搭載されたビデオメモリの量を入 力するように指示します。分からない場合は、ビデオカードに付属のマ<br>ニュアルを参照してください。実際よりも多いメモリを選択してもビデオ カードを破損することはありませんが、XFree86 サーバが正しく機能され ない可能性があります。

ハードウェアが決まったら、設定をテストすることができます。目的の解 像度と色を確認するためにも、設定をテストすることを推奨します。

X の設定をカスタマイズしたい場合は、[X 設定のカスタマイズ] ボタンが 選択されていることを確認してください。カスタマイズする場合は、別の 画面が表示されるので、そこで解像度を選択します(「図3-19Xのカスタ マイズ」を参照してください)。ここでも再び、設定をテストするという オプションがあります。

#### 図 3-19 X のカスタマイズ

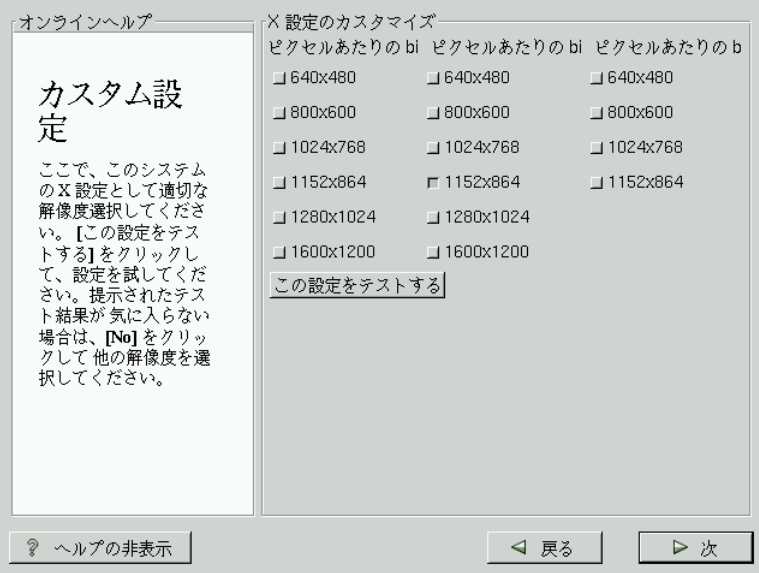

Xの設定を行わない場合や、インストール後に X の設定を行う場合は、 [Xの設定を行わない]を選択します。

# 3.13 インストールの準備ができました

Red Hat Linux の「インストールの準備ができました」という画面が表示されます (「図 3-20 インストール準備完了」を参照してください)。

警告

何らかの理由のためにインストールプロセスを続 行しない場合は、これが安全にプロセスを取り消し てマシンをリブートする最後のチャンスです。[次] ボタンを押すと、パーティションの書き込みとパッ<br>ケージのインストールが開始されます。インストー ルを中止する場合は、ハードドライブへの書き込み が始まる前に、リブートする必要があります。

図 3-20 インストール準備完了

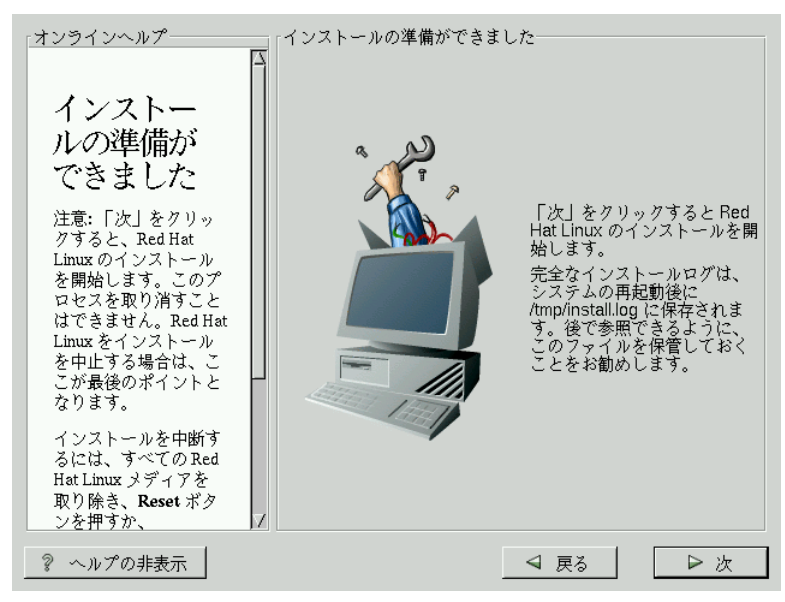

# 3.14 パッケージのインストール

すべてのパッケージのインストールが完了するまで、何もすることはあ りません (「図 3-21 パッケージのインストール」を参照してください)。<br>終了するまでの時間は、選択したパッケージの数とコンピュータの速度 によって異なります。

図 3-21 パッケージのインストール

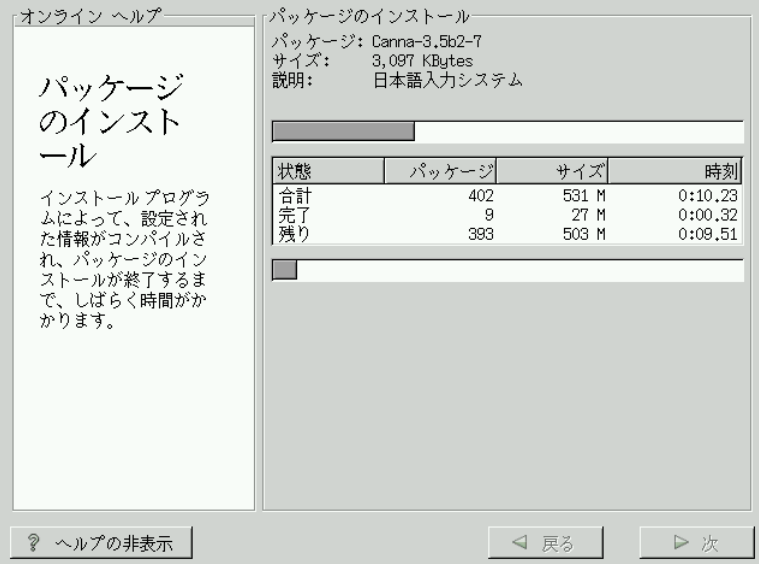

# 3.15 ブートディスクの作成

ブートディスクを作成することにした場合は、ここで空のフォーマット済 ディスケットをフロッピードライブに挿入する必要があります (「図 3-22 ブートディスクの作成中」を参照してください)。

少し時間をおいて、ブートディスクが作成されます。作成されたらディス<br>クをフロッピードライブから取り出して、明確なラベルを貼り付けてくだ さい。インストール後にブートディスクを作成することも可能であること に注意してください。詳細については、man ページの mkbootdisk を参照 してください。そのためには、シェルプロンプトから man mkbootdisk と入力します。

ブートディスク (LILO ではなく) を使用してシステムをブートする場合 は、カーネルに変更を加えた場合は、忘れずに新しいブートディスクを作 成してください。

図 3-22 ブートディスクの作成中

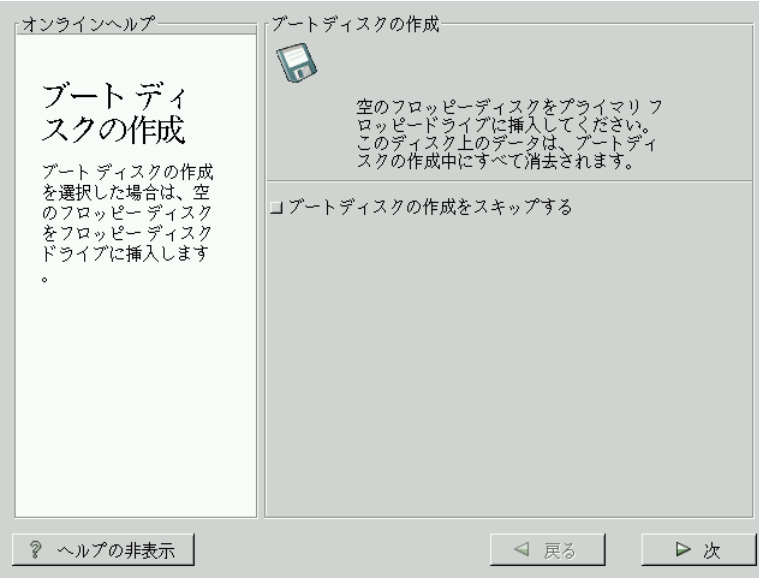

# 3.16 インストール完了

Red Hat Linux 6.2J のインストールが完了しました。

インストールプログラムによって、システムをリブートする準備をするよ<br>うに指示されます (「図 3–23 インストール完了」を参照してください)。 フロッピードライブの中のディスケットや CD-ROM ドライブの中の CD を 忘れずに取り出してください。LILO をインストールしなかった場合は、 ここでブートディスクを使用する必要があります。

コンピュータの通常のブートプロセスが完了すると、以下のようなLILO の標準プロンプトが表示されるはずです。 boot : プロンプトに対して、 以下のことを行うことができます。

• [Enter] キー -- LILO のデフォルトブートエントリがブートされます。

- ブートラベルの後に [Enter] -- LILO はブートラベルと対応するオペレー ティングシステムをブートします。有効なブートラベルの一覧を参照 するには、boot: に対して [?] と入力します。)
- 何もしない -- LILO のタイムアウト時間が経過すると、(デフォルトで は5秒)LILOは自動的にデフォルトのブートエントリをブートします。

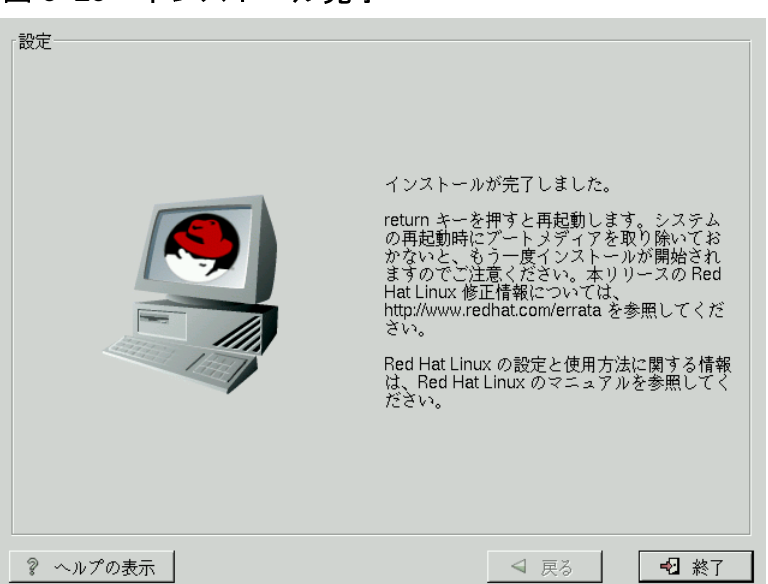

図 3-23 インストール完了

適当な方法によって Red Hat Linux をブートしてください。メッセージを<br>含む一つまたは複数の画面が表示され、スクロールして行くはずです。最 終的に、login: プロンプトまたは GUI ログイン画面が表示されます (X) Window System をインストールし、Xを自動的に起動するように設定した 場合)。

ヒント

システムの設定または管理に関するトピックが必要な、経験をつんだユーザには、『*Official Red Hat*<br>要な、経験をつんだユーザには、『*Official Red Hat* 

#### Red Hat Linux 6.2J の新機能  $\blacktriangle$

本章では、Red Hat Linux 6.2J の新機能であるグラフィカルインストールプ ロセスについて説明します。インストールと関連しない新機能について は、『Official Red Hat Linux リファレンスガイド』を参照してください。.

### 4.1 インストール関連の機能拡張

インストールを簡単にするための Red Hat Linux 6.2J に対する改良点は、 以下機能です。

パーティションレスインストール

この新しいインストールタイプを使用すれば、Linux 用パーティショ ンの作成で悩むことなく、既存のフォーマット済 DOS (FAT) ファイ ルシステムを使用して、現在のシステム上に Red Hat Linux 6.2J をイ ンストールすることができます。このインストールプロセスの詳細 については、付録Bパーティションレスインストールを参照してく ださい。

Xの設定の改良

インストール中の X Window System の設定機能が、これまでになく 徹底されました。モニタの選択とその正しい設定から、ビデオカー ドの検出、X設定のテストにいたるまで、Xconfigurator がすべてを 正しく設定するためのお手伝いをします。

GUIパーティショニングツールの追加

以前はエキスパートモードでしか利用できなかった fdisk が GUI イン ストールにも追加されました。ユーザのスキルのレベルと個人的な 好みにしたがって、Disk Druid と fdisk のどちらを使用してパーティ ショニングを行うのかを選択できるようになりました。

レスキューディスク機能の改良

新しく追加、改良されたオプションにより、以前よりもレスキュー ディスク機能が強力になっています。改良点としては、mtools およ び RAID ツール、および新しいデフォルトエディタとしての pico が あります。

Kickstart インストールにおけるソフトウェア RAID 設定

kickstart インストールの新機能は、RAID を設定できることです。 RAID アップグレード

インストールプログラムの新機能は、RAID をアップグレードでき ることです。

### ATAPI Zip ドライブの認識

インストールプログラムは ATAPI Zip ドライブを認識して、自動的 に SCSI エミュレーションを使用するように設定できるようになりま<br>した。インストール後に ATAPI Zip ドライブを追加した場合は、シ ステムをリブートした後でハードウェア認識プログラム kudzu がド<br>ライブを認識することになります。インストールプログラムは、Jaz ドライブ用のデバイスファイルも作成します。

#### 現行システムのアップグレード 5

本章では、Red Hat Linux 6.2J のアップグレードを行う際のステップについ て説明します。

5.1 アップグレードとは

Red Hat Linux 6.2J のインストールプロセスの中には、RPM テクノロジー に基づく、以前のバージョンの Red Hat Linux (バージョン 2.0 以降) のアッ プグレード機能が含まれています。

システムをアップグレードすると、モジュール式の 2.2.x カーネルと、現 在マシン上にインストールされているパッケージのアップデートバージョ ンがインストールされます。アップグレードプロセスを実行した場合、既 存の設定ファイルには .rpmsave という拡張子が付けられた上で保存さ れ(たとえば、sendmail.cf.rpmsave)、実行されたアクションのログが /tmp/upgrade.logに残されます。ソフトウェアが進化するにつれて、 設定ファイルのフォーマットが変化することもあるので、変更内容を組み 込む前に、元の設定ファイルと新しいファイルを注意深く比較する必要が あります。

注意:

アップグレードパッケージの中には、正しく動作 するために他のパッケージをもインストールする必 要があるものもあります。アップグレードするパッ ケージをカスタマイズすることにした場合は、依存 関係の問題を解決する必要があるかもしれません。 アップグレードするパッケージをカスタマイズしな い場合は、アップグレードプロシージャがそれらの - <br>依存関係の問題を処理します。ただし、システム上 に存在しないパッケージを追加インストールする必 要があるかもしれません。

# 5.2 システムのアップグレード

ここで、インストールタイプとして [アップグレード] が選択されていな ければなりません。(図 5-1 アップグレードの選択 を参照)。

図 5-1 アップグレードの選択

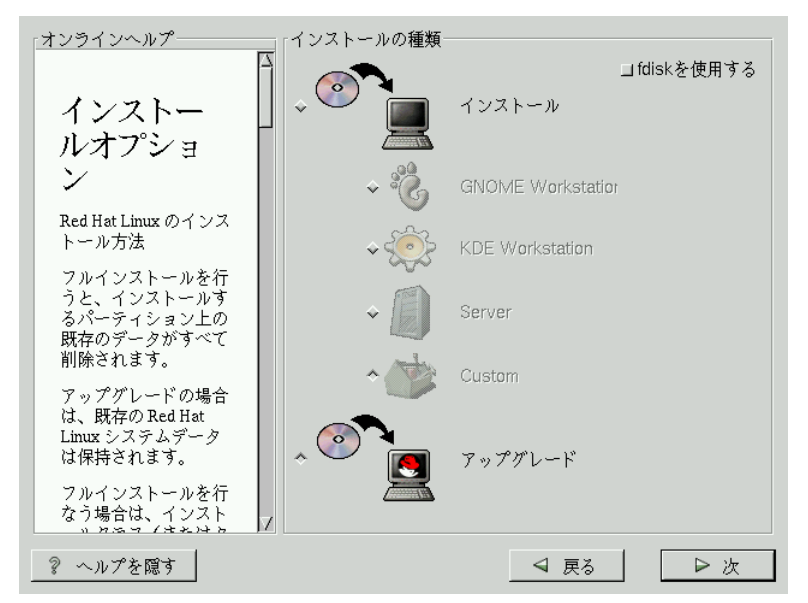

# 5.3 アップグレードのカスタマイズ

次に、システムのアップグレードをインストールプログラムに実行させ るのか、またはアップグレードするパッケージを自分でカスタマイズす るのかを選択します。 (図 5-2 アップグレードのカスタマイズを参照して ください)。

「アップグレードするパッケージをカスタマイズする1ボタンを選択せずに 「次]をクリックすると、自動的にアップグレードプロセスが開始されます (5.5 パッケージのアップグレード を参照してください)。

アップグレードパッケージをカスタマイズしたい場合は、このオプション を選択してから [次] をクリックします。

図 5-2 アップグレードのカスタマイズ

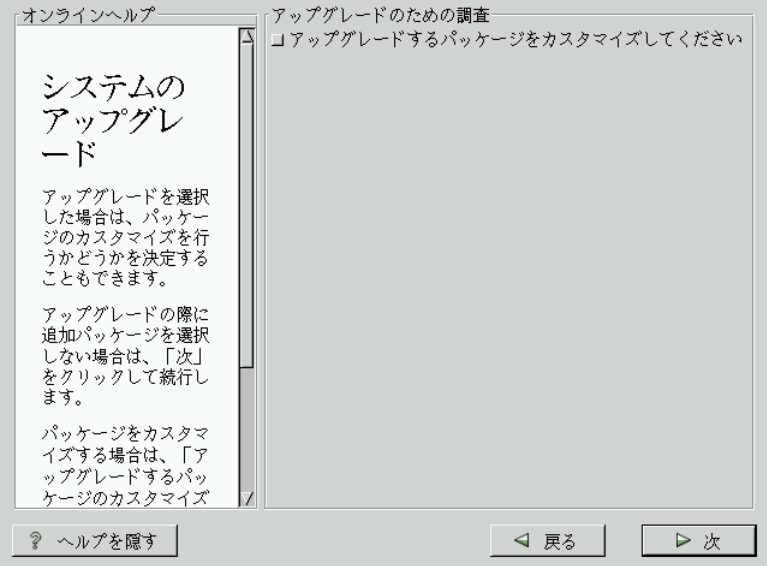

### 5.4 アップグレードするパッケージの選択

ここでは、アップグレードしたいパッケージを選択することができます (図5-3個々のパッケージ選択を参照してください)。

画面の左側に、パッケージグループの一覧を含むディレクトリが表示さ れます。この一覧を展開(ダブルクリックして選択)してからディレクト リを一つダブルクリックすると、インストール可能なパッケージの一覧 が右側に表示されます。

個々のパッケージを選択するには、パッケージをダブルクリックするか、 一度クリックしてハイライトしてから下にある「インストールするパッ ケージの選択」をクリックします。すると、インストール用に選択した パッケージ上にチェックマークが表示されます。

インストールの選択を行う前に特定パッケージに関する情報を参照するに は、そのパッケージを一回左クリックしてハイライトします。そうすると 画面の下部に、情報、パッケージの名前およびサイズが表示されます。

注意:

パッケージの中には、すべての Red Hat Linux システ ムに必要なために選択も選択解除もできないものが あります (カーネルおよび一定のライブラリなど)こ れらの基本パッケージはデフォルトで選択されてい ます。

図 5-3 個々のパッケージ選択

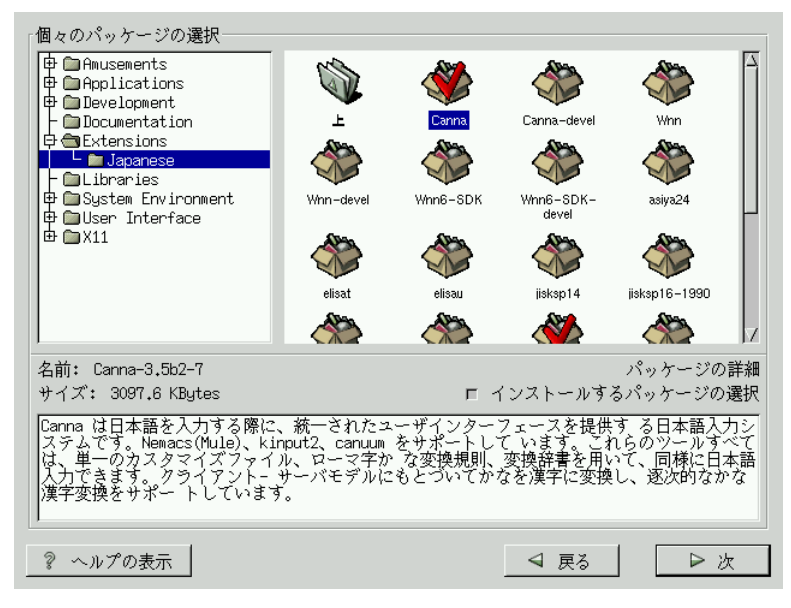

### 5.4.1 解決されていない依存関係

あるパッケージが、選択されていない別のパッケージを必要とする場合に は、解決されていない依存関係の一覧が表示されるので、ここで解決する ことができます (図 5-4 解決されていない依存関係を参照)。

「解決されていない依存関係1画面は、カスタマイズしたパッケージ選択に 必要なパッケージが選択されていない場合にのみ表示されます。不足パッ ケージー覧の下の画面下部に【依存関係を満たすようにパッケージをイン ストールする] チェックボックスがあり、デフォルトで選択された状態に なっています。チェックしたままにしておくと、インストールプログラム はすべての必要なパッケージを選択したパッケージの一覧に追加すること によって、自動的にパッケージの依存関係を解決します。

図5-4 解決されていない依存関係

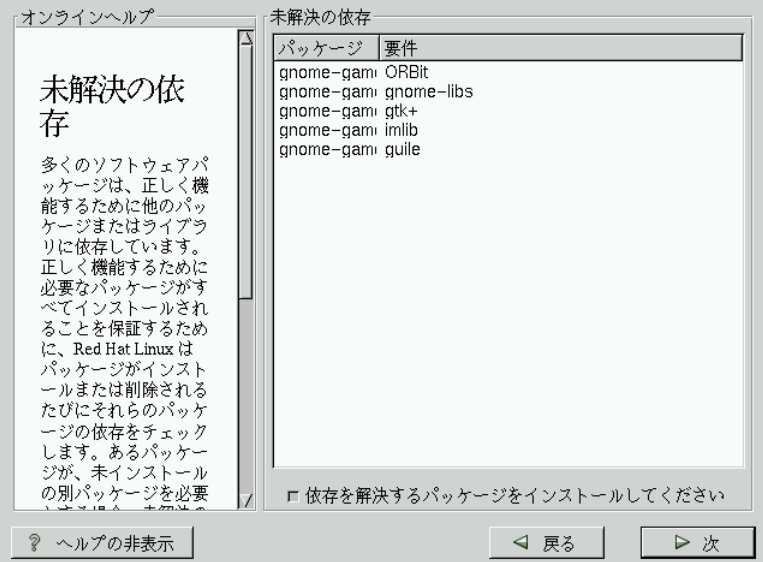

# 5.5 パッケージのアップグレード

ここでは、すべてのパッケージのアップグレードまたはインストールが完 ルを参照してください)。

図 5-5 パッケージのインストール

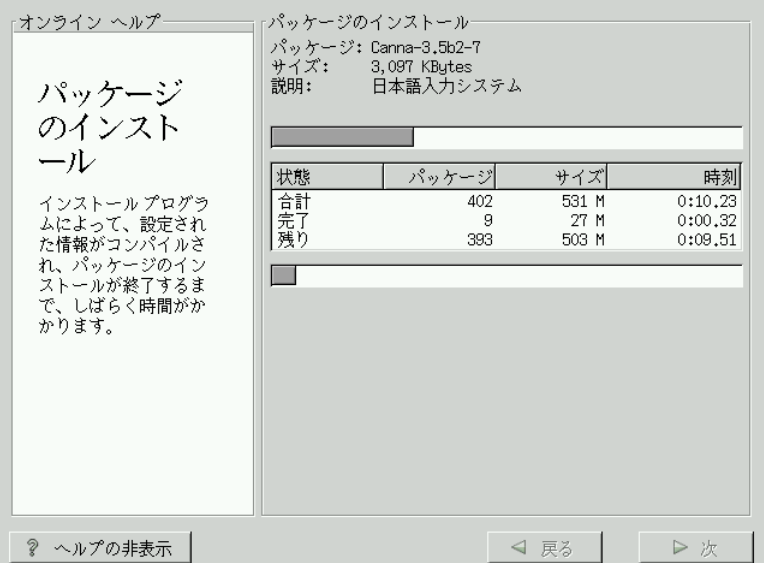

## 5.6 アップグレード完了

Red Hat Linux 6.2J のアップグレードが完了しました。

システムをリブートする準備をしてください。フロッピードライブの中の 使用する必要があります。

ヒント システム設定およびシステム管理に関する情報に ついては、『Official Red Hat Linux リファレンスガイ ド』を参照してください。

図 5-6 アップグレード完了

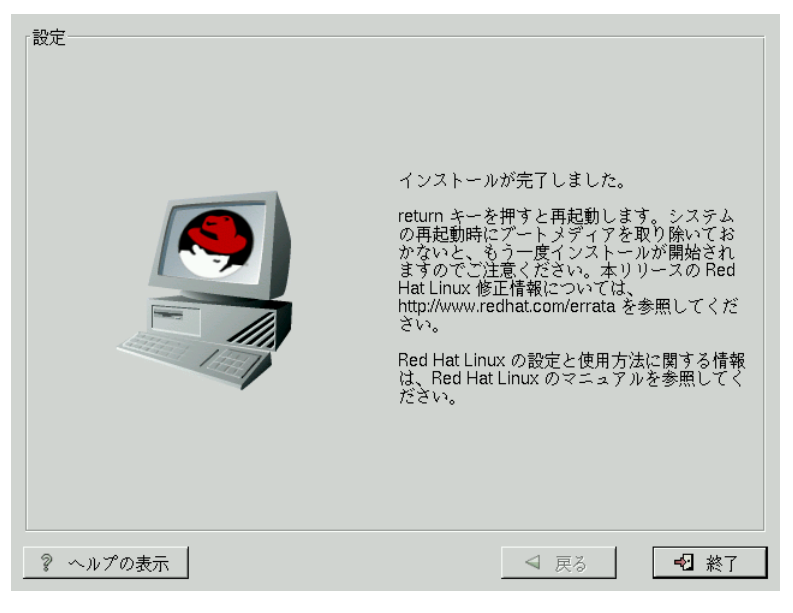

# A テクニカルサポートのご利用方法

# A.1 ユーザー登録をお忘れなく

Official Edition の Red Hat Linux 6.2J をお持ちの場合は、忘れずに登録をし て、Red Hat の登録ユーザとしての特典をご利用ください。

購入された Official Red Hat Linux 製品の種類にしたがって、以下の特典の いくつか、またはすべてをご利用いただけます。

- オフィシャル Red Hat サポート -- インストール時の疑問について、Red Hat. Inc. のサポートチームからのサポートが受けられます。
- 優先 FTP アクセス混み合った FTP サイトに、夜遅くアクセスする必 要はもうありません。Red Hat Linux 6.2J の登録ユーザには、Red Hat の FTP サービスであるプライオリティ FTPへの無償の優先アクセス権が こえられます。昼夜を問わず、高バンド幅接続を提供します。
- Red Hat アップデートエージェント -- アップデートされた RPM が公開 トエージェントフィルタを使用すれば、興味のあるサブジェクトに関 する通知のみを受け取ることができます。
- "Under the Brim":オフィシャル Red Hat E-ニュースレター -- 毎月、最新 のニュースと製品情報が直接 Red Hat から送信されます。

ユーザー登録は、http://www.redhat.com/apps/user/join にアクセスしてくださ い。Official Red Hat Linux ボックスに含まれる白と赤のカードには Personal Product ID が記載されています。

# A.2 Red Hat サポートの概要

Red Hat は Official Red Hat Linux ボックスセットに関するインストールの支 援を行ない、単一コンピュータへのインストールについて対応いたしま す。その目的は、お客様が Red Hat Linux を正しくインストールできるよ うに支援することです。インストールについての支援は電話または電子 メールで行います。

Red Hat サポートは、インストールプロセスを開始する前のお客様の質問 にお答えするものです。以下のことがらが含まれます。

- ハードウェア互換性に関する質問
- ハードドライブの基本的なパーティションの作成法

Red Hat, Inc. サポートは、インストールプロセス中のサポートも行います。

- Red Hat Linux オペレーティングシステムによって認識される、サポー ト対象ハードウェアの入手方法
- ドライブのパーティショニングの支援
- Red Hat Linux と、その他一つまでのオペレーティングシステム (Intel プ ラットフォームのみ) を、Linux のブートローダ LILO を使用してデュア ルブートできるようにする設定の方法。サードパーティのブートロー ダ、およびパーティショニングソフトウェアはサポートされないこと に注意してください。

以下のようなインストール後の基本的な作業も支援します。

- XF86Setup または Xconfigurator を使用して X Window System を正しく 設定する方法
- テキストを印刷するためのローカルパラレルポートプリンタを設定す る方法
- マウスの設定

弊社のインストール支援サービスは、お客様が可能な限り速く、簡単に Red Hat Linux を実行できるようにすることを目的とします。しかし、ここ では対応していない作業で、お客様が Red Hat Linux システムによって行 いたいこと (カスタムカーネルのコンパイルから Web サーバのセットアッ プまで) が他にもたくさんあるかもしれません。

そのような作業については、HOWTO 文書、Linux 関連 Web サイトという 形式のオンライン情報、および商用の書籍がご利用になれます。Red Hat Linux オペレーティングシステムのインストール CD の /doc/HOWTO ディ レクトリには、Red Hat Linux およびその他のオペレーティングシステム から簡単に参照できるテキストファイルとして、各種の Linux HOWTO 文 書が含まれています。

多数の Linux 関連 Web サイトが公開されています。Red Hat Linux に関す る情報を検索するためのスタートページとして最適なのは、以下のレッド ハット株式会社 Web サイトです。

http://www.redhat.com/jp/

多数の Linux 関連書籍が発行されています。Linux は初めてというお客様 にとって、Linux の基本を扱った書籍はとても貴重です。

Red Hat は事例ベースのサポート方式も提供し、インストール支援ではカ バーされない設定問題および作業を支援します。詳細については、Red Hat サポート Web サイトにアクセスしてください。Red Hat テクニカルサポー ト Web サイトの URL は以下のとおりです。

http://www.redhat.com/support/

# A.3 Red Hat サポートの範囲

レッドハット株式会社は、Official Red Hat Linux ボックスセットを購入さ れたお客様に対してのみインストールの支援を行います。

以下の手段によって Red Hat Linux を入手された方は、Red Hat によるサ ポートの対象とはなりません。

- Red Hat Linux PowerTools Archive
- インターネットの FTP 経由でのダウンロードしたもの
- Motif または Applixware などのパッケージに付属のもの
- 他のユーザのCDからコピー、またはインストールしたもの

## A.4 Red Hat  $H\#H \rightarrow H\rightarrow H\rightarrow H$

1999年10月以降、Red Hat, Inc. は新しいテクニカルサポートシステムを 録を行ったことがある場合は、再度登録する必要があるかもしれません。 新しいシステムでは、ログインとパスワードが統合され、全 Red Hat Web サイトにわたって通用するようになります。また、サポートシステムは、 要求されたサービスを自動的に送信し、情報を探し出しすことができる ようになります。

まだの場合は、ぜひユーザー登録をしてください。ユーザー登録の方法に<br>ついては、次のA.5 テクニカルサポートのご利用方法「第 A.5 セクション テクニカルサポートのご利用方法」で説明します。

## A.5 テクニカルサポートのご利用方法

Official Red Hat 製品に関するテクニカルサポートを受けるには、まず登録 を行う必要があります。

すべてのオフィシャル Red Hat 製品には、Personal Product Identification コー ドが付属します。16 文字の英数文字列です。Red Hat Linux 6.2J の Personal Product ID は、ボックスに含まれる白と赤のカードに記載されています。 Personal Product ID はミシン目の入ったカードに記載されているため、切 り取って安全な場所に保管することができます。このコードが必要となり ますので、カードをなくさないでください。

注意:

Personal Product ID が記載されたカードをなくさない でください。テクニカルサポートを受けるために は、Personal Product ID が必要です。証明書を紛失す ると、サポートを受けることができなくなります。

Personal Product ID は、お客様が購入された Red Hat 製品の種類にしたがっ て、テクニカルサポートおよびその他の Red Hat による特典またはサービ スを受けていただくためのコードです。Personal Product ID を使用すれば、 購入された製品の種類にしたがって、一定の期間、優先 FTP アクセスを 行うこともできます。

A.5.1 テクニカルサポートのためのユーザー登録 以下のことを行う必要があります。

- 以下のサイトでお客様のプロファイルを作成してください。  $1<sup>1</sup>$ http://www.redhat.com/apps/user/join/. もしこのステップを既に完了され ている場合は、次のステップに進んでください。Red Hat Web サイト でまだお客様プロファイルを作成されていない場合は、新規作成し てください。
- 2. 登録したユーザ名とパスワードを使用して、以下の Red Hat サポート Web サイトにログインしてください。http://www.redhat.com/support.
- 3. 必要に応じてお客様のコンタクト情報を更新してください。

注意: 電子メールアドレスが間違っていると、テクニ カルサポート依頼についての回答のご連絡がお 客様のもとに届きません。このためお客様のロ グインおよびパスワードの情報を電子メールで 受け取ることができなくなります。電子メール アドレスが正しいことをご確認ください。

プライバシーについてご心配の場合は、以下の Red Hat のプライバ シーに関するステートメントをご覧ください。http://www.redhat.com/legal/privacy statement.html.

- 4. お客様プロファイルへ製品を追加される場合以下の情報を入力してく ださい。
	- ボックスセット製品の Personal Product ID
	- Red Hat Linux 製品をインストールするハードウェアに関する情報  $\bullet$
	- 契約を購入された場合は、Support Certificate Number または Entitlement Number
- 5. お客様の好みを設定してください。
- 6. アンケートにご協力ください。
- 7. フォームを送信してください。

上記のステップが正しく完了すると、以下のサイトhttp://www.redhat.com/supportにログインして、テクニカルサポートの依頼を行うことが できるようになります。ただし、電話によるテクニカルサポートを受け る場合は、Personal Product ID が必要になります (購入された製品が電話に よるサポートにも対応している場合)。Personal Procut ID を紛失するとサ ポートを受けることができなくなりますので、無くさないでください。

## A.6 テクニカルサポートに関する疑問

テクニカルサポートは、科学的に行うものでもありますが、非科学的に 行うものでもあります。ほとんどの場合、サポート技術者は問題を解決す るために、お客様からのご説明やお客様との会話を信頼しなければなりま せん。したがって、疑問や障害を報告される際には、可能な限り詳細かつ 明確にお話をされることが特に重要です。以下にご報告いただきたい事項 の例を示します。

- 問題の現象(例: 「Linux から CD-ROM ドライブにアクセスできません。 アクセスしようとすると、タイムアウトエラーが発生します。」)
- 障害が発生した時期(例:「昨日、付近で雷雨が発生するまでは正常に 動いていました。」)
- システムに対する変更内容(例:「新しくハードドライブを追加して、 「Partition Wizzo」 を使って Linux パーティションを追加しました。」)
- その他の、インストール方法(CD-ROM、NFX、HTTP)など、問題の状 況に関連すると思われる情報。

### A.6.1 サポートへのご質問の依頼方法

install-jp@redhat.com に電子メールで質問を送信するか、サポートまで電話 をおかけください。購入された製品が電話によるサポートに対応している 場合、あるいは電話サポート契約を購入された場合は、登録のプロセス中 に必要な電話番号が通知されます。

#### パーティションレスインストール R.

本章では、システム上にLinux パーティションを作成せずに Red Hat Linux 6.2J をインストールする方法を説明します。

#### 注意

これは、システム上に Linux パーティションを追加 せずに Red Hat Linux の世界を探検してみるための優 れた方法ですが、本マニュアルで説明するように、 Red Hat Linux をフルインストールする必要があるこ とに変わりはありませんので注意してください。

#### 注意:

このタイプのインストールを実行するためには、す でにフォーマット済の DOS (FAT) ファイルシステム がなければなりません。 Win95/98 を使用している ユーザは、このタイプのインストールを行うのに問 題ないはずです。NTFS パーティション (Windows NT を使用している場合など)の場合は、インストールを 実行する前にDOS (FAT) ファイルシステムを作成し てフォーマットする必要があります。Red Hat Linux のインストールを開始する前に DOS (FAT) ファイル システムがフォーマットされていなければ、このイ ンストールは正しく機能しません。

### B.1 パーティションレスインストールの長所と短所

パーティションレスインストールを選択するのには理由があることと思い ますが、(見方にもよりますが)欠点もまたいくつかあります。

ここでは、インストール中、およびこのタイプのインストールの結果とし て生じる基本的なこと、およびシステムに及ぶ影響について記述します。 基本インストール

これから Red Hat Linux の基本インストールを実行します。だだし、 Linux パーティションをシステムに追加するのではなく、(十分な空 き領域を持った)既存のフォーマット済 DOS (FAT) パーティションを 編集してルート(^)という名前にします。

通常の Red Hat Linux のインストールの場合とは異なり、システムに パーティションを追加する訳ではないので、パーティションをフォー マットする必要はありません。

#### LILO (LInuxLOader) とブートディスク

パーティションレスインストールでは、LILO (LInux LOader)の設定 は行いません。通常のインストールの場合は、LILOのインストール 先として -- マスタブートレコード (MBR) またはルートパーティショ ンの先頭セクタ -- を選択したり、あるいは LILO をまったくインス トールしないように選択したりすることができます。

パーティションレスインストールの場合に Red Hat Linux にアクセス するためにはブートディスクを作成しなければならないので、イン ストールの最後にブートディスクを作成するように指示されます。

性能について

専用パーティションがある場合よりも Red Hat Linux の動作は遅くな ります。ただし、速度を気にしない場合は、パーティションレスイ ンストールは、システムのパーティショニングを行わずに Red Hat Linux の機能を確認するには都合の良い方法です。

## B.2 パーティションレスインストールの実行

DOS (FAT) ファイルシステムがある場合は、まず今回のインストールに提 供できる、十分な空き領域を持った DOS (FAT) パーティションがあること を確認してください。

### B.2.1 必要な容量

通常のインストールの場合と同様に、システムに Red Hat Linux をインス トールするためには十分な利用可能領域がある必要があります。参考とし て、以下にインストール方法とそれぞれの場合の容量の最低要件をリス トします。

このインストールクラスについての詳細は、1.1.7 ステップ 7 - どのインス トールタイプが最適ですか?を参照してください。

- GNOME ワークステーション 700MB
- KDE ワークステーション 700MB  $\bullet$
- サーバ 1.7GB  $\bullet$
- カスタム (すべて を選択した場合) 1.7 GB  $\bullet$

#### B.2.2 Disk Druid の利用

パーティションを追加したり、新しくパーティションを作成したりする訳 ではないので、実際に Disk Druid (GUI パーティショニングツール) によっ て行う作業はあまり多くありません。

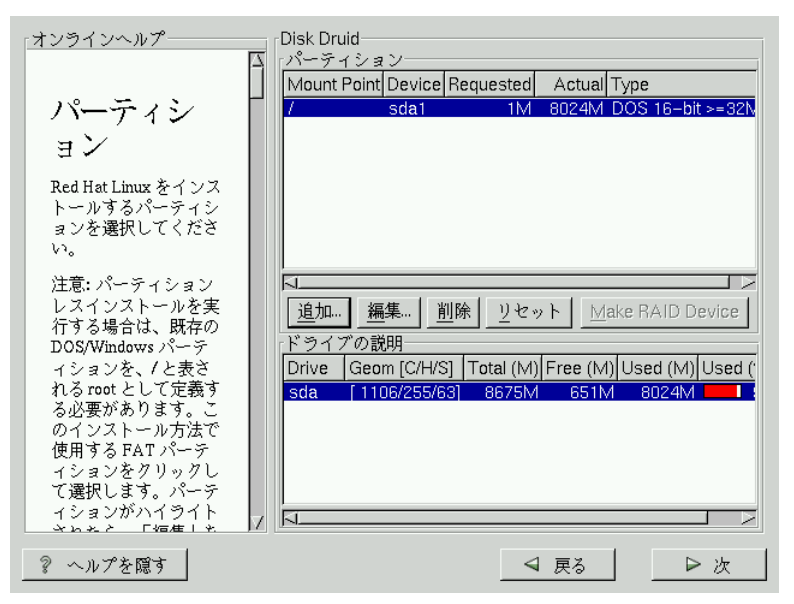

図 B-1 / として定義するための DOS (FAT) パーティションの選択

Disk Druid のメイン画面が表示された際に確認すべき点は、DOS (FAT) パー ティションの一覧です (図 B-1 / として定義するための DOS (FAT) パーティ ションの選択を参照してください)。選択したインストールクラスのイン ストール先として、十分な空き領域をもった DOS (FAT) パーティション を選択してください。マウスでクリックするか、[Tab]、[Up]、および [Down] キーを使用して目的のパーティションをハイライトします。

目的のパーティションがハイライトされたら、「編集1を選択します。新た にウィンドウが表示され、このパーティションに名前を設定することが できます (図 B-2 DOS (FAT) パーティションの編集を参照してください)。 [mount point] フィールドで、このパーティションに / (ルートを意味しま す)というラベルを付けてから [Enter] をクリックします。
図 B-2 DOS (FAT) パーティションの編集

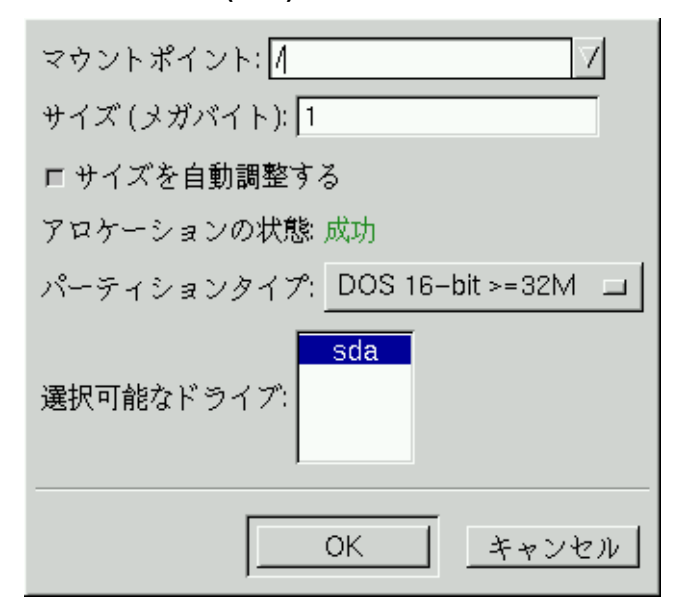

確認ウィンドウ (図 B-3 確認を参照してください) が表示され、インストー ルを本当に続行するか否かが尋ねられます。また、先程作成して / という ラベルを付けた DOS パーティションの他には、システム上に Linux パー ティションがあってはならないことも説明されます。続行するには [Yes] をクリックします。

次に、この / パーティションのルートファイルシステムのサイズとスワッ プのサイズを決定することができるようになります。

インストールプログラムが、ルートファイルシステムの最大サイズを決 定します (図 B-4 ファイルシステムの設定)。推奨される最大サイズを超 えない範囲において、好きなようにルートファイルシステムを作成する ことができます。

ルートファイルシステムとして作成するサイズは、ファイルシステム全体 として利用できるディスク領域の合計の容量です (つまり、インストール クラスが使用するサイズだけでなく、データの書き込みや保存を行うため の領域も念頭に置く必要があります)。

図 B-3 確認

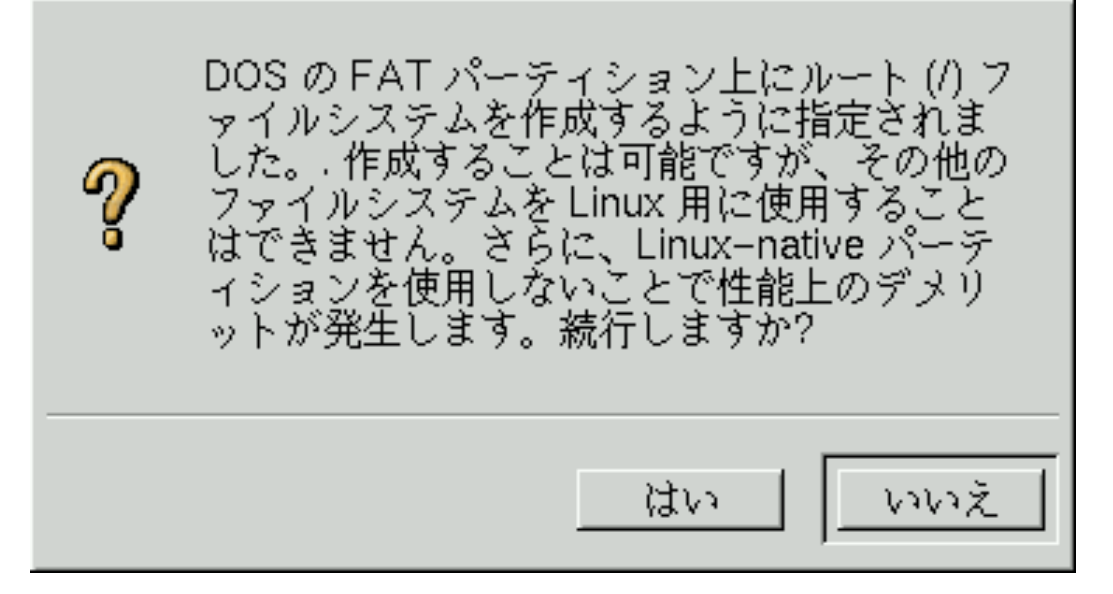

スワップ領域は、仮想メモリのような働きをします。言い換えると、処 理中のデータを保存するために必要なメモリが足りない場合、データはス ワップパーティションに書き込まれます。インストールプログラムは、デ フォルトとして 32 MB のスワップを設定します。必要であればスワップ のサイズを増やすこともできますが、256 MB よりも大きなスワップ領域 を作成する必要はありません。

ここから先の指示については、メインインストールの章 (3.7 ネットワーク の設定を参照)の内容にしたがって作業を続行することができます。1つ だけ異なる点は、ブートディスクを作成するように指示する画面です。 ブートディスクを作成し、その他の指示に従って続けると、インストー ルが完了します。

Red Hat Linux をブートする場合は、インストール中に作成したブートディ ムをリブートすると、他の OS ではなく Red Hat Linux がブートします。他 の OS をブートするには、ブートディスクを取り除いてからシステムをリ ブートしてください。

図 B-4 ファイルシステムの設定

| オンラインヘルプ                                                                                            | Install Window                                                                                                    |
|----------------------------------------------------------------------------------------------------|----------------------------------------------------------------------------------------------------|
| ファイルシ<br>ステム設定<br>ルートファイルシステ<br>ムのサイズを変更する<br>ことが可能です。 デ                                            | 既存の DOS または Windows ファイルシステム上のファイルに<br>root ファイルシステムを挿入するように選択されました。root<br>ファイルシステムおよびスワップ領域のサイズをメガバイト単<br>位で指定してください。合計 1500 メガバイト未満になるよう<br>にしてください。<br>root ファイルシステムのサイズ:  750<br>$\rightarrow$<br>スワップ領域のサイズ:  32<br>$\rightarrow$ |
| フォルトでは使用可能<br>空き領域の半分に設定<br>されてあります。<br>スワップ領域はデフォ<br>ルトで32MBに設定さ<br>れてあります。必要に<br>応じて変更してくださ<br>い。 |                                                                                                    |
| ? ヘルプを隠す                                                                                            | ◀ 戻る<br>▷次                                                                                                    |

B.2.3 パーティションレスでインストールしたファイルシステ ムをシステムから削除する方法

パーティションインストールによってインストールしたファイルシステム を取り除くためには、以下のファイルを削除してください。

redhat.img rh-swap.img

これらのファイルは、パーティションのルートディレクトリ(Dos/Windows では\とされています)の中にあります。

これらのファイルを取り除くと、システムから Red Hat Linux が起動しな<br>くなります。システムは以前の状態に戻るので、Red Hat Linux が使用して<br>いた領域に対して、通常通りにアクセスできるようになります。

## **Red Hat Linuxの削除** C

Red Hat Linux をシステムからアンインストールするためには、マスタブー トレコード (MBR) から LILO 情報を削除する必要があります。

マシンのマスタブートレコードから LILO を削除するための方法がいくつ かあります。Linux 上からは/sbin/lilo コマンドを使用すれば、MBR を以前 に保存しておいたバージョンのMBRと置き換えることができます。

 $/sbin/1110 - u$ 

DOS、NT、および Windows 95 上からは、以下のようにすることができま す。fdisk で「マニュアルにない」 フラグ /mbr を使用して新しく MBR を 作成します。これで MBR 「のみ」が書き直されて、プライマリ DOS パー ティションがブートされるようになります。このコマンドは以下のように なります。

fdisk /mbr

Linux をハードドライブから削除する必要がある場合に、それをDOS のデ フォルトの fdisk によって実行しようとすると、「パーティションは存在 するのに正しく認識されない」という問題に突き当たることになります。 非 DOS パーティションを削除するための最適な方法は、DOS 以外のパー ティションを認識するツールを使用することです。

この作業は、インストールフロッピーを使用し、boot: プロンプトに対 して "linux expert" (引用符は付けません) と入力して行うことができます。

boot: linux expert

インストール (アップグレードではなく) を選択して、ドライブのパーティ ショニングの場面になったら、[fdisk] を選択します。fdisk で [p] と入力し てパーティション番号を表示し、[d] コマンドを使用して Linux パーティ ションを削除します。変更内容に問題がない場合は、[w] と入力して終了 すると変更がディスクに保存されます。必要な部分まで削除してしまった 場合は、rgl と入力すると変更は適用されません。

Linux パーティションの削除が終了したところで、[Control-]-[Alt-]-[Delete] を押<br>すと、インストールを続行せずにコンピュータをリブートすることがで<br>きます。

## 索引

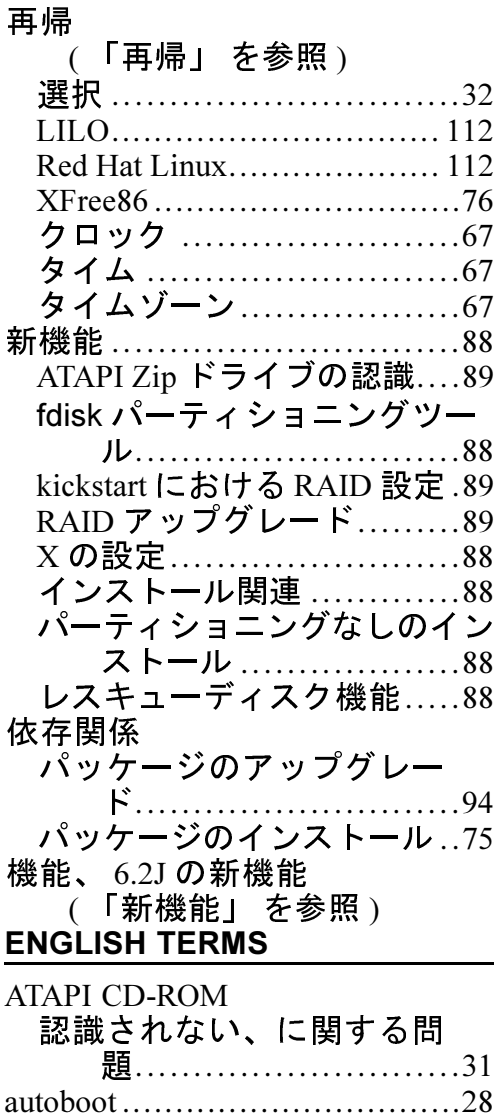

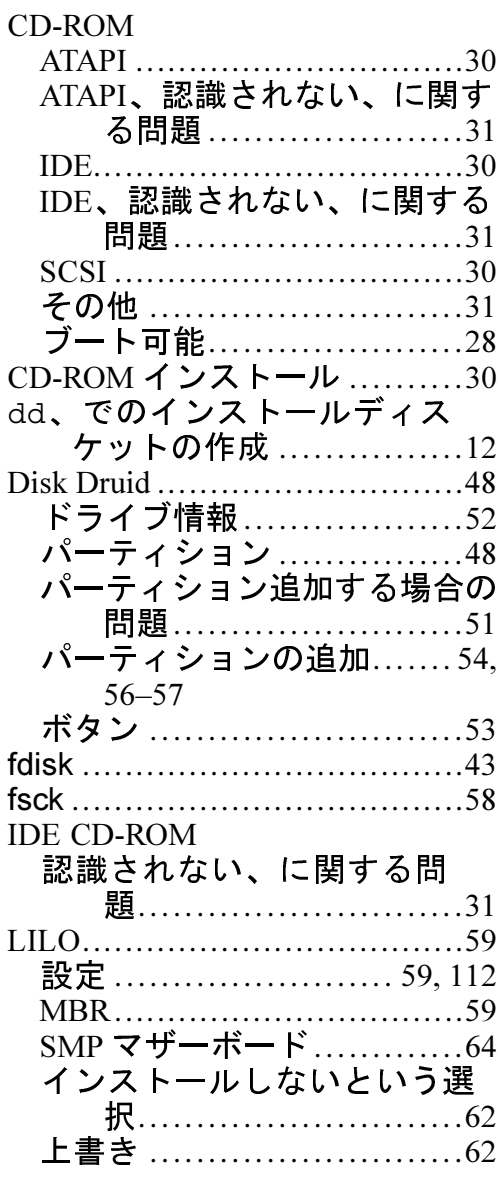

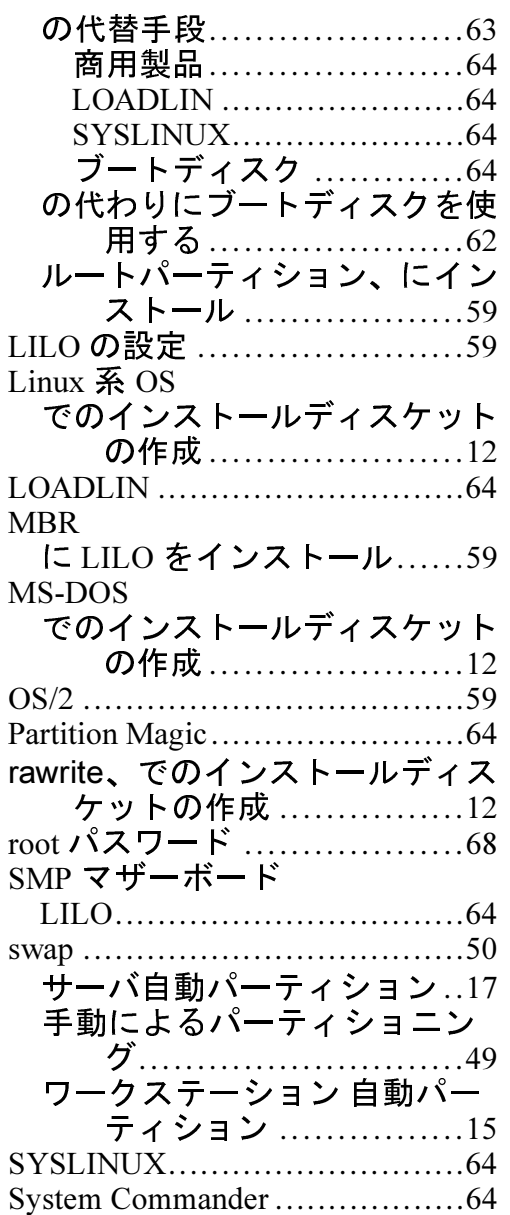

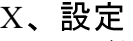

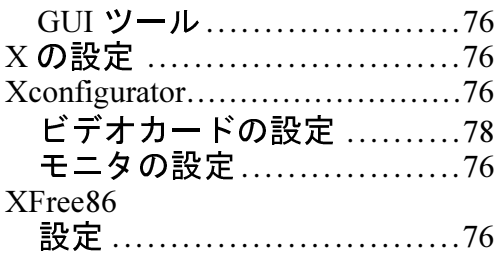

## $\overline{r}$

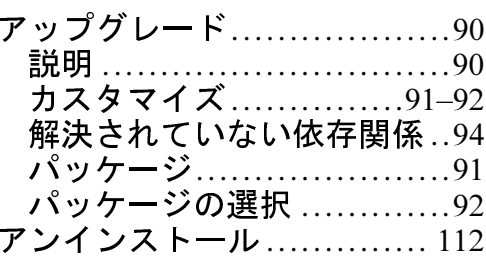

## $\frac{1}{12}$

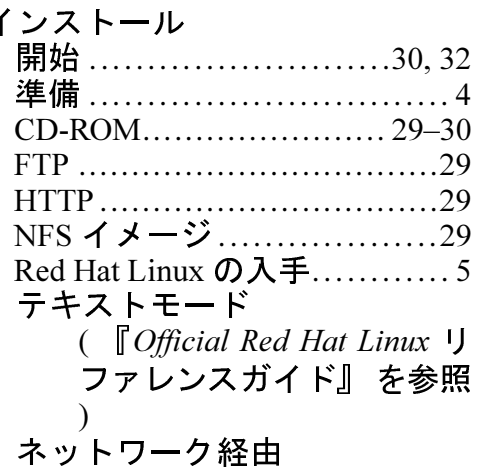

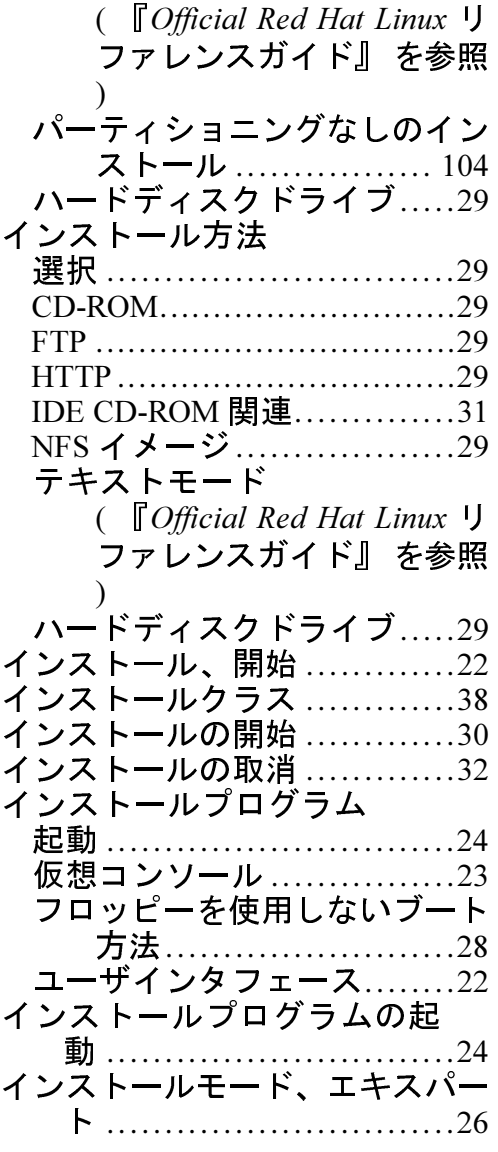

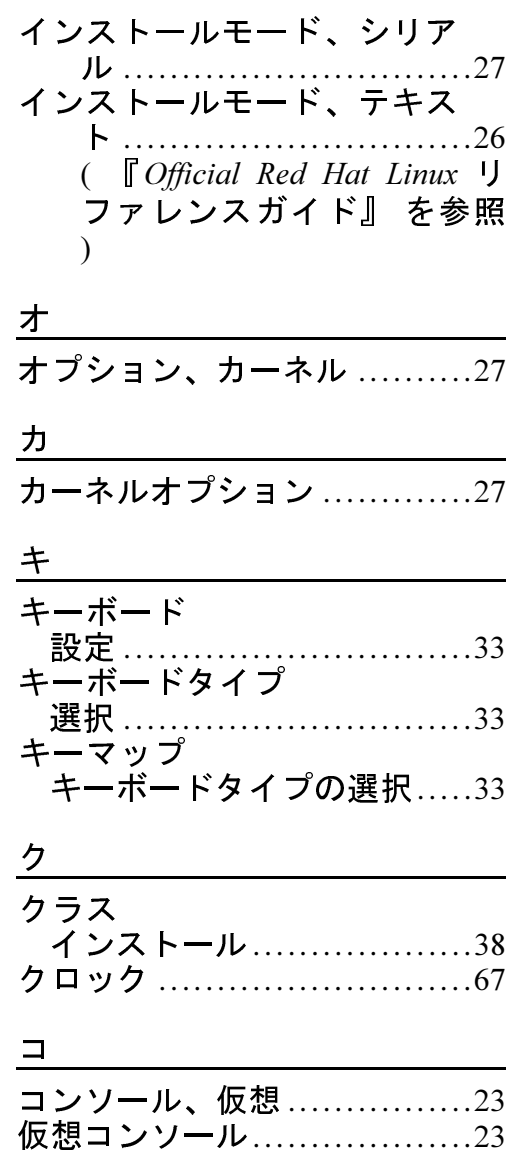

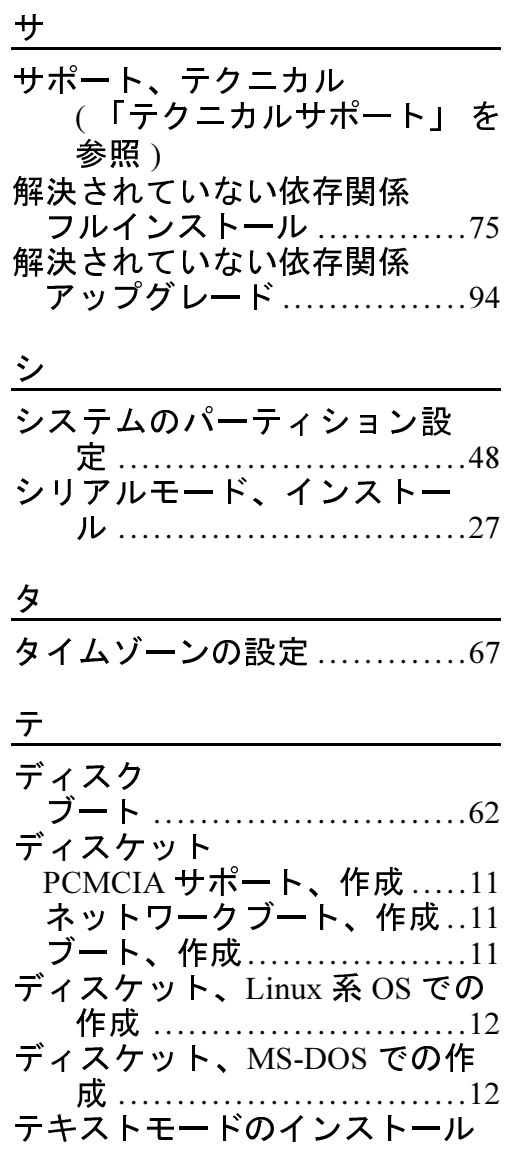

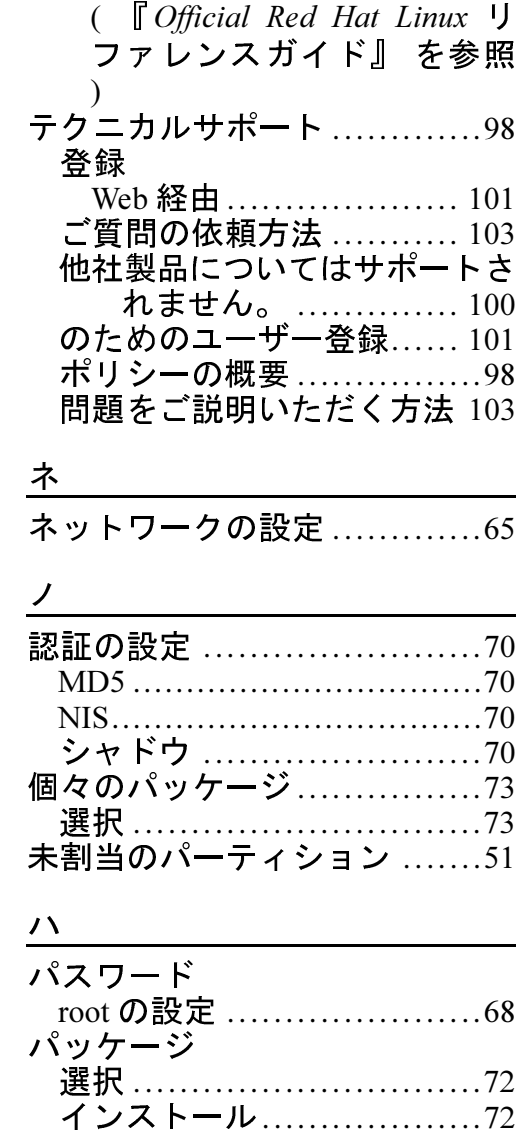

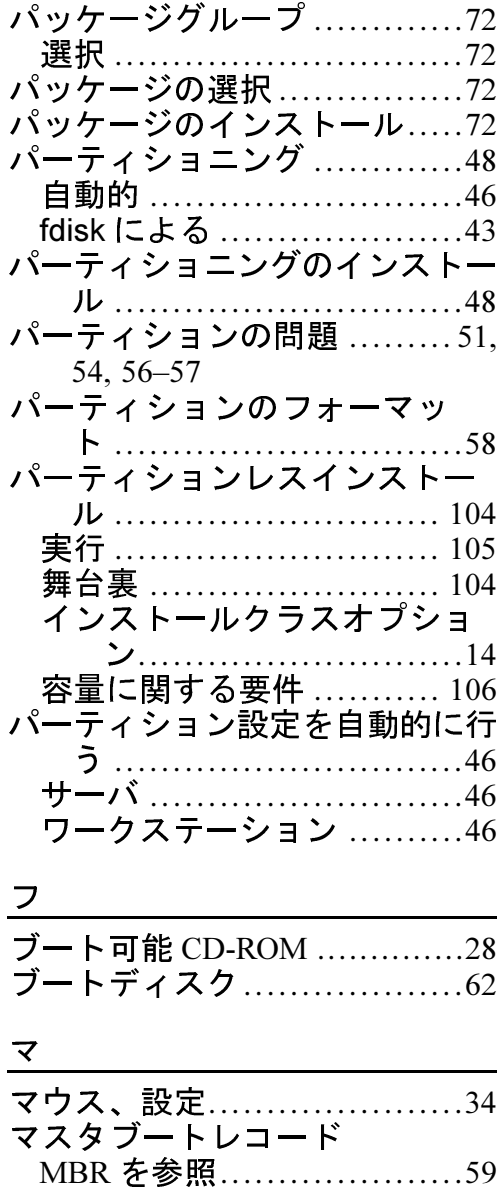

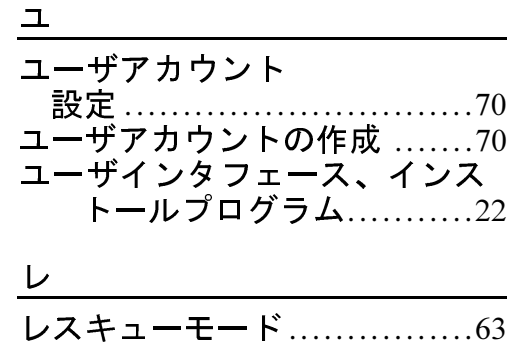